# **Cork Electronics Industry Association CanSat 2014 Users Manual**

**October 2013 - Eamon Connolly CEIA** 

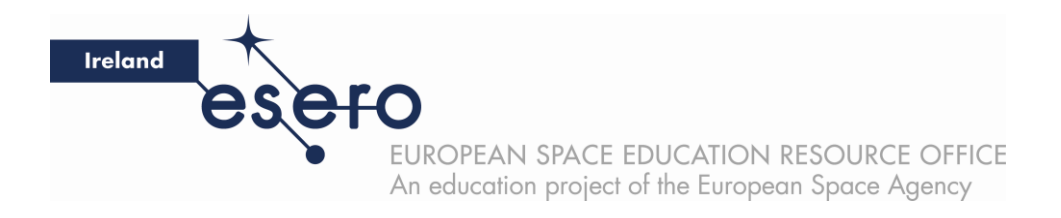

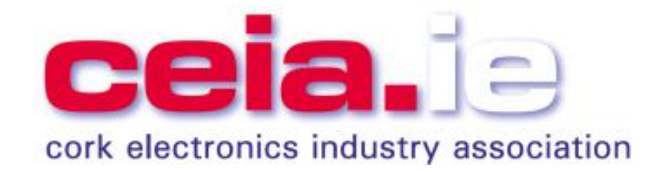

**Cork Electronics Industry Association – CanSat 2014 – Users Manual**

## **Table of Contents**

## *Acknowledgements* **1**

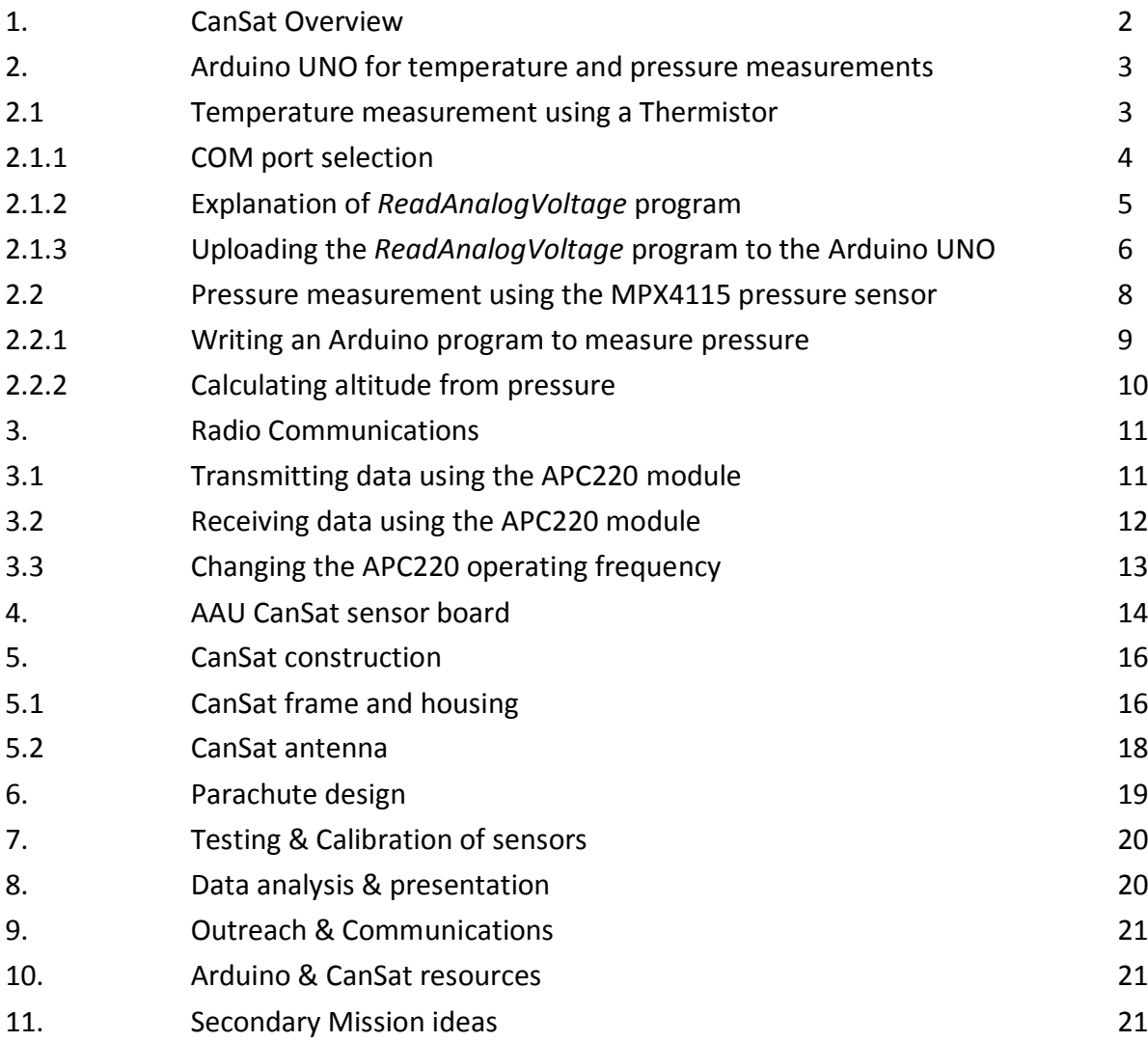

## **Appendices**

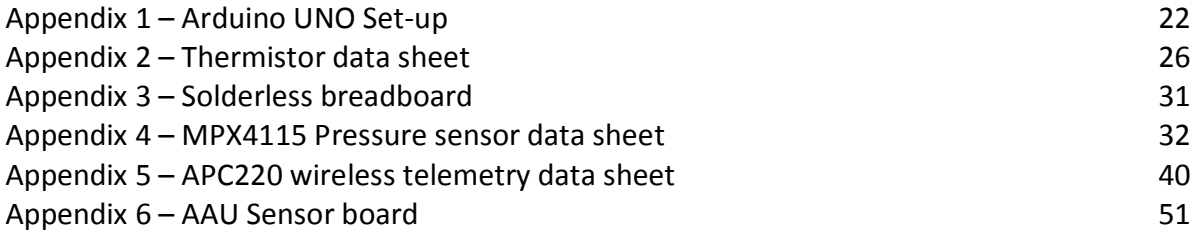

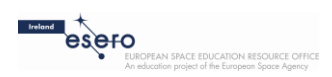

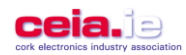

## *Acknowledgements*

We would like to thank **Prof. Jens Dalsgaard Nielsen, Simon Jensen** and other colleagues from **Aalborg University College (AAU)** in Denmark and **NAROM** in Norway for providing information regarding CanSat design, allowing us to use and providing us with the Gerber files for the AAU CanSat sensor shield, and allowing us to use information from the CanSat Handbook 2013 Edition in the preparation of this manual.

This user manual is written for CanSat teams new to the CanSat concept and can be used both as an introduction to Arduino programming/interfacing and CanSat. As a next step after this user manual, the CanSat Handbook 2013 Edition – available to download from [www.narom.no](http://www.narom.no/) – is highly recommended.

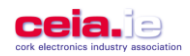

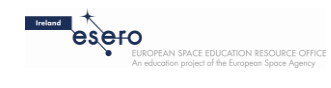

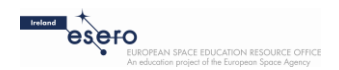

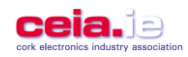

## **1. CanSat Overview**

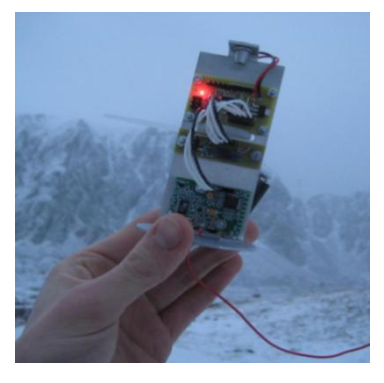

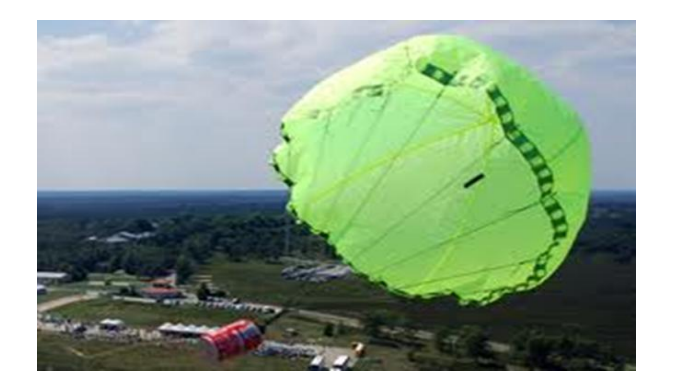

A CanSat is a simulation of a real satellite, contained within the volume of a 330ml soft-drinks can. The *Primary Mission* of the CanSat is to remotely measure temperature and pressure, and transmit the data to the ground-station (laptop computer). In addition to a computer (Arduino UNO microcontroller), radio communications module, sensors and power supply, the CanSat will eventually need a parachute to land safely after launch from high altitude (eg. from a rocket, balloon, plane).

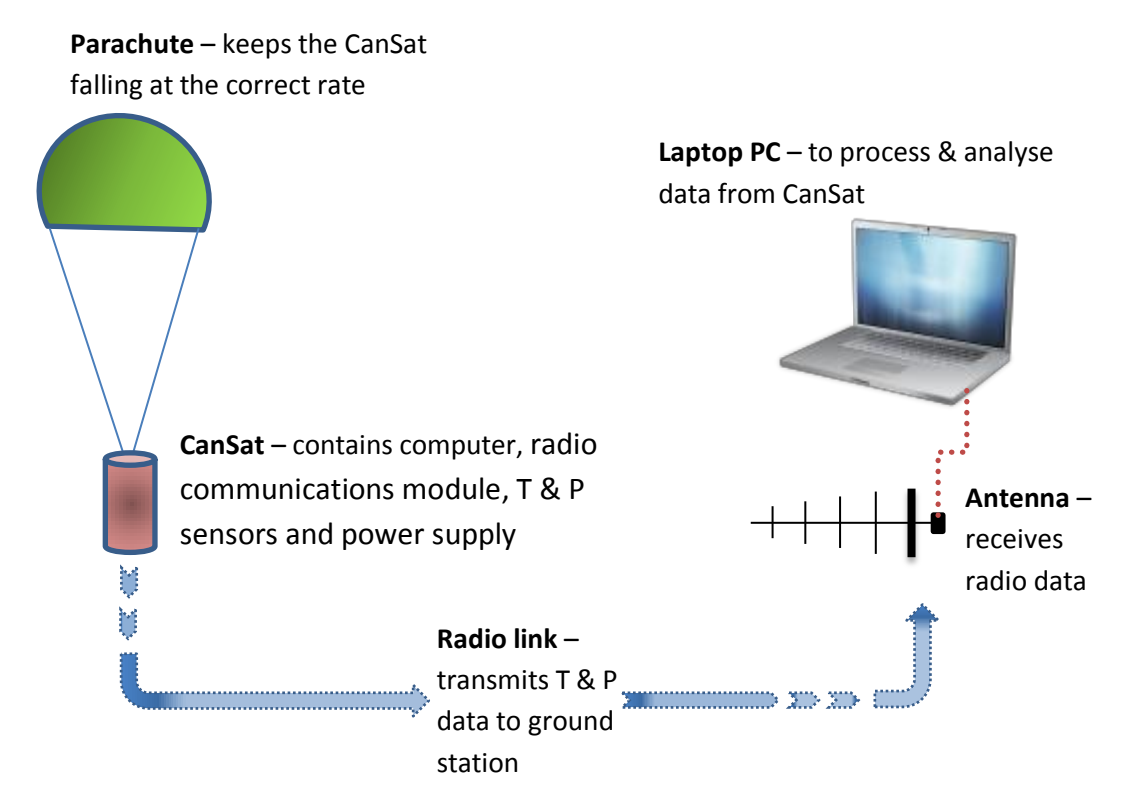

*Fig.1 Overview of the Primary Mission of CanSat*

As well as designing, building and testing the CanSat, a major part of the CanSat competition requires the student teams to analyse and present their data (and other work) to an audience.

Some *Secondary Mission* ideas for CanSat are given in *Section 11*, however this Users Manual focuses on the *Primary Mission* only

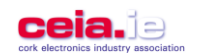

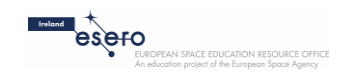

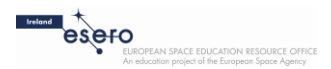

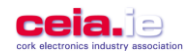

## **2. Arduino UNO for temperature and pressure measurements**

*See Appendix 1 for instructions about installing drivers for your Arduino UNO board and uploading programs from your computer to Arduino.*

In this section we will see how to program the Arduino to measure a voltage input to the Arduino from a sensor output.

## **2.1 Temperature measurement using a Thermistor**

The resistance of a thermistor changes with temperature as seen in Fig.2. Because the resistance decreases with increasing temperature it is called a *negative temperature coefficient* (NTC) temperature sensor. *See also the datasheet for the thermistor in Appendix 2.*

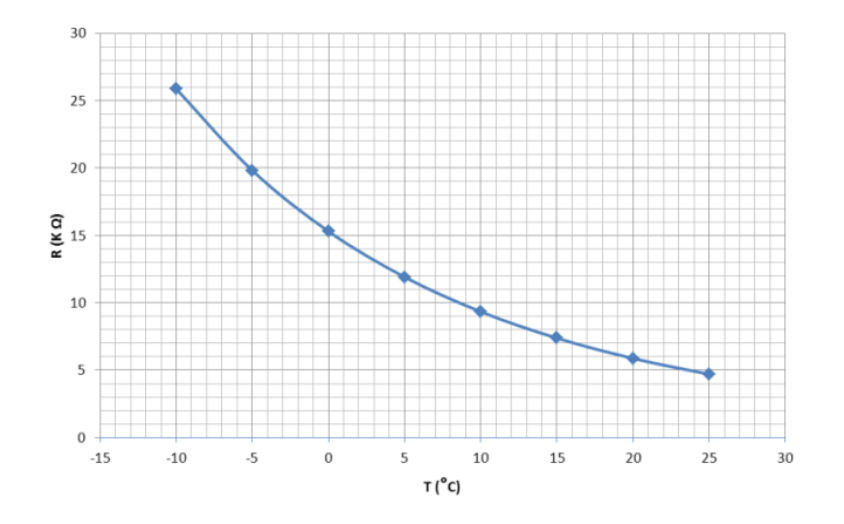

*Fig.2. Calibration curve for a Thermistor temperature sensor*

In the circuit schematic shown in Fig.3, we have a *potential divider circuit*. This means that the voltage (potential) at the black dot between the 2 resistors (10K and R(T)) depends on the value of R(T). Thus the voltage at **pin A0** changes when the resistance of the thermistor changes (due to temperature change).

Similarly to the calibration curve in Fig.1, you can make a calibration curve for your thermistor by plotting  $V_{A0}$  against Temperature.

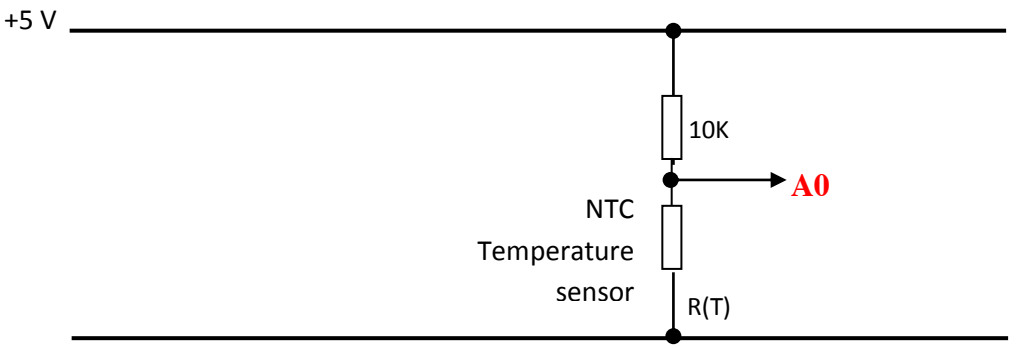

 $0<sub>V</sub>$ 

*Fig.3. Circuit to measure a voltage input at* **pin A0** *– analog input '0'*

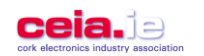

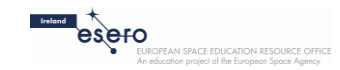

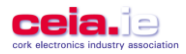

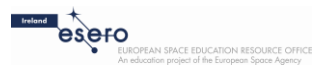

*Solderless breadboards (see Appendix 3 for information about wiring)* are very useful for experimenting with circuits. No solder is used which means components can be easily changed around etc…

Use the solderless breadboard to set up the circuit as shown in Fig.4.

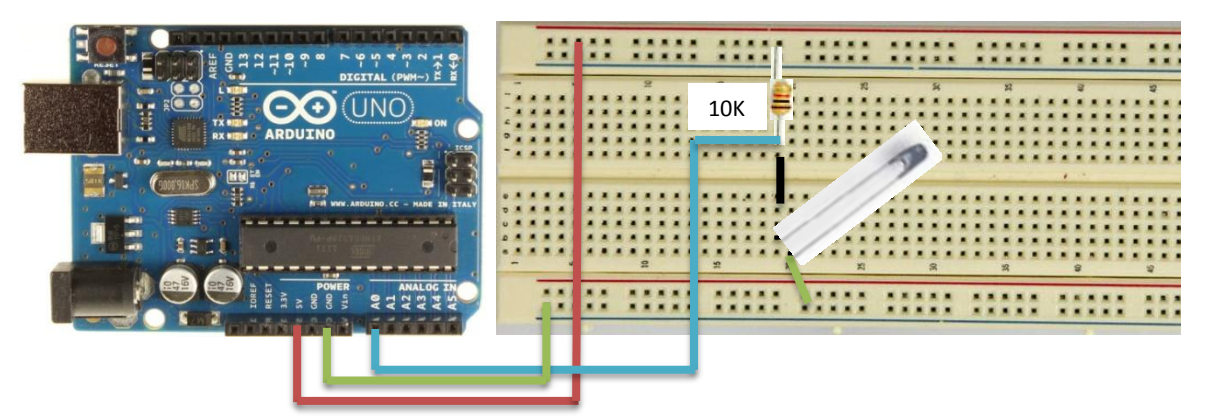

*Fig.4. Breadboard prototype circuit to measure a voltage input at* **pin A0** *– analog input '0'*

Connect the Arduino board to your computer with the USB cable & startup the Arduino IDE on your computer.

## **2.1.1 COM port selection**

Follow the steps indicated in Fig.5 – select **Tools**  $\rightarrow$  **Serial Port**  $\rightarrow$  **COM***X* – the COM port will be different for every computer but usually not COM1 or COM2). In this case COM7 is used, and you will know from the bottom right-hand corner of the screen which COM port is connected.

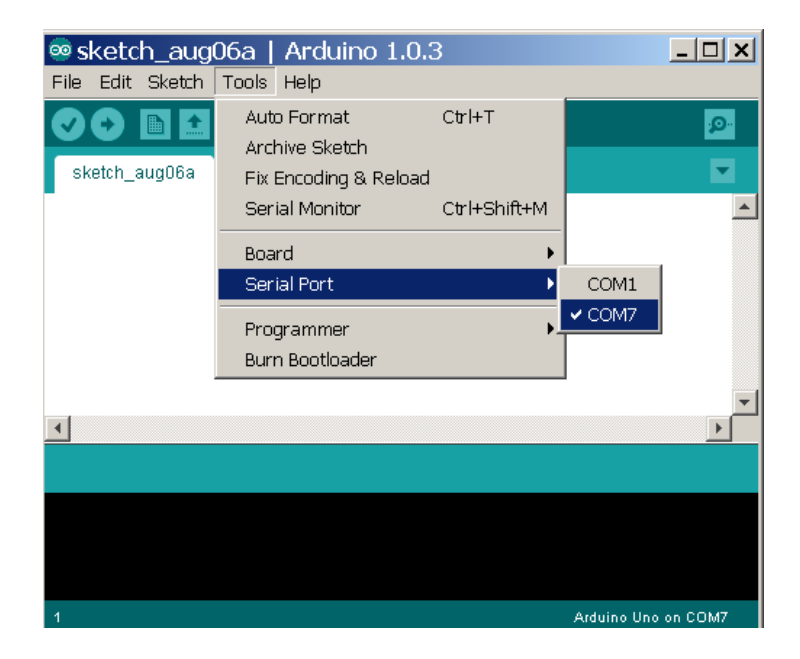

*Fig.5. Selecting the CanSat COM port*

With the Arduino now connected to the correct COM port we can upload programs to it.

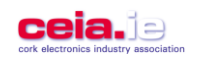

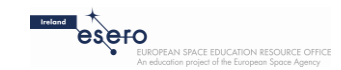

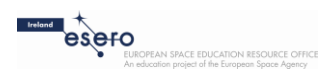

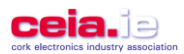

To start off we will upload a simple program which can read a voltage and print the data to screen:

### select **File → Examples → 01 Basics → ReadAnalogVoltage**

This loads the program **ReadAnalogVoltage** into an Arduino IDE 'sketch' as shown in Fig.6.

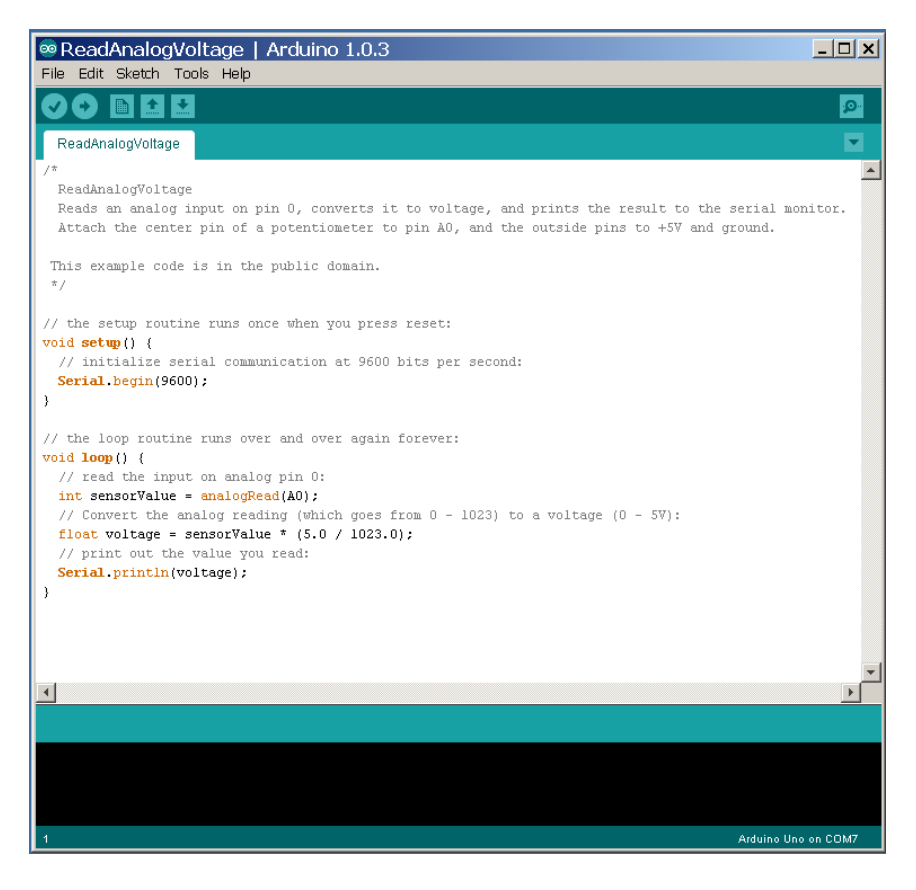

Fig.6. **ReadAnalogVoltage** program loaded to Arduino IDE

## **2.1.2 Explanation of ReadAnalogVoltage program**

Arduino programs, or sketches, have 2 sections: *setup & loop*. The *setup* section runs once, and the *loop* section loops until the reset button is pressed or the power (or USB cable) is disconnected.

#### **SYNTAX NOTES**

- Each line of code must be followed by a semicolon ;  $\bullet$
- Brackets must be used after setup and loop, eg. setup ( ), loop ( )  $\bullet$
- Code to be executed needs to be within curly brackets, eg. { code to be executed }  $\bullet$
- lines with **//** in front of them are ignored by the program compiler  $\bullet$

The **setup section** has just 1 line of code:

#### **Serial.begin(9600);**

This command sets up a serial communication link between the Arduino UNO (microcontroller) and the computer, with a speed (baud rate) of 9600 bits/second.

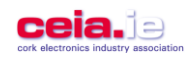

**- 5 -**

*Cork Electronics Industry Association – CanSat 2014 Users Manual*

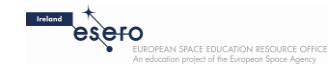

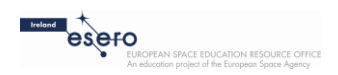

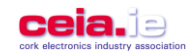

The **loop section** has 3 lines of code:

### **int sensorValue = analogRead(A0);**

The analogRead command is used to read the voltage at **pin A0**. Specifically, this line assigns a value (0 – 1023) read from **pin A0** to the integer **sensorValue**, using the analogRead command.**\***

**\* Note:** To process the voltage input from a sensor, the Arduino first converts this voltage from between  $0 - 5V$  to an integer value between  $0 - 1023$ . This enables the Arduino to deal with voltages such as 3.276V, or 2.045V for example.

### **float voltage = sensorValue \* (5.0 / 1023.0);**

This line converts the variable sensorValue from between  $0 - 1023$  to a value between  $0 - 5$ . Specifically this line multiplies **sensorValue** by (5.0 / 1023.0) and then assigns this value to the variable **voltage**. In this case the variable is a 'float' meaning it has a decimal point.

## **Serial.println(voltage);**

This line prints the value of **voltage** (eg. 2.737) to the serial monitor *and* then prints a carriage return (cursor goes to the next line).

## **2.1.3 Uploading the ReadAnalogVoltage program to the Arduino UNO**

Clicking the **button will upload the code in the sketch area to the Arduino UNO.** 

On successful uploading you should see some lights flashing. Please refer to Appendix 1 if you have any difficulties uploading programs to the Arduino.

Now click on the  $\|\Phi\|$  button to access the serial monitor.

A new window opens showing the values of the variable **voltage** in a list. This number is being continuously updated: every time the program loops it reads pin A0 and prints a new value to the serial monitor. Because this happens so quickly and might generate too much unwanted data, a **pause command** could be used to create a delay between measurements:

Insert the following line immediately after the last line of code (the 500 indicates 500 milliseconds, or 0.5 seconds).

**delay(500);**

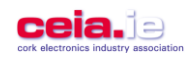

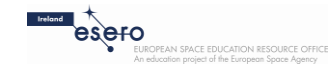

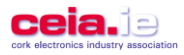

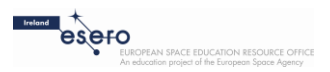

It's a good idea to try to write the complete program into another blank sketch. First close the window with the ReadAnalogVoltage program (don't save changes). Open up a new Arduino IDE sketch area :

## Select **File → New**

The complete program listing (without comments) is:

```
void setup () {
        Serial.begin (9600);
}
void loop () {
        int sensorValue = analogRead(A0);
        float voltage = sensorValue * (5.0 / 1023.0);
        Serial.println(voltage);
        delay (500);
}
```
It is also possible to declare your variables before the setup section. The program following is the same as above but with the *variables declared before the setup section*:

```
int sensorValue;
float voltage;
void setup () {
        Serial.begin (9600);
}
void loop () {
        sensorValue = analogRead(A0);
        voltage = sensorValue * (5.0 / 1023.0);
        Serial.println(voltage);
        delay (500);
}
```
Upload this program to the Arduino and open the serial monitor again (make sure to close the other serial monitor window first). Now the data should be updated every 500ms.

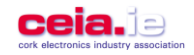

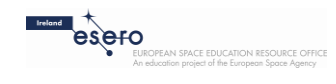

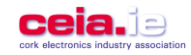

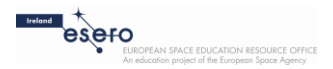

## **2.2 Pressure measurement using the MPX4115 pressure sensor**

The pressure sensor used is the MPX4115A from Freescale Semiconductor. It uses a silicon *piezoresistive* sensor element. Fig.7 shows a schematic of the sensor. For more information see the MPX4115A pressure sensor datasheet in *Appendix 4*.

Piezoresistive means that the resistance of a material change when a mechanical stress is applied. In this case silicon is used. The changes of resistance for silicon are magnitudes of times larger than for metals, making this material very useful to use in a pressure sensor.

The MPX4115A pressure sensor has 6 pins, and that pin 1 can be identified by a small notch on the leg. Pins 1, 2 and 3 are assigned to V<sub>out</sub>, 0 V, and V<sub>supply</sub> respectively.

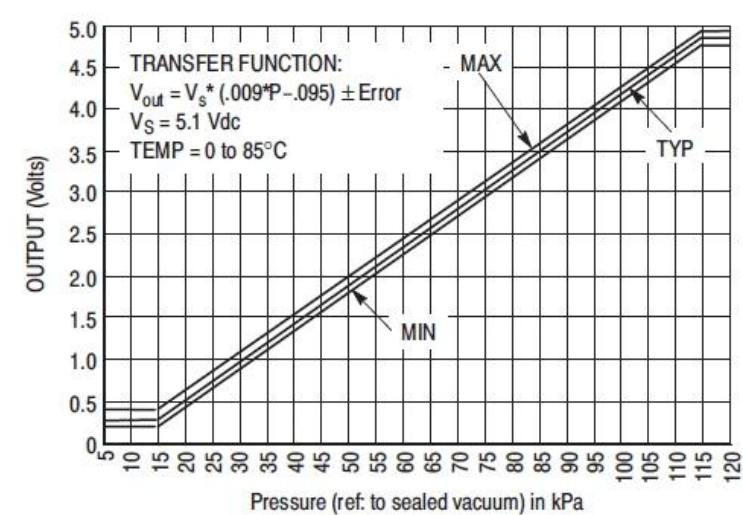

Fig. 7 shows a graph from the sensor datasheet with the accompanying transfer function.

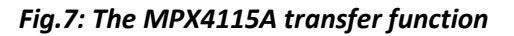

Fig.7 tells us that at 100kPa (=1000hPa =1000millibars), the voltage output will be about 4.2 volts

We can rearrange the transfer function

$$
V_{\text{out}} = V_{\text{supply}} * 0.009 * P - 0.095 \pm Error
$$

to get

$$
P = \frac{\frac{V_{\text{out}}}{V_{\text{supply}}} + 0.095}{0.009}
$$

This gives Pressure P in *kPa*. Change the denominator to 0.0009 to obtain P in *hPa* (or *mbars*).

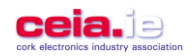

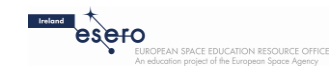

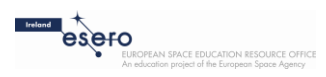

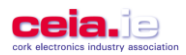

Using a solderless breadboard, similarly to Fig.4, set up the circuit shown in Fig.8. Note that pins 4-6 of the MPX4115A pressure sensor are not connected.

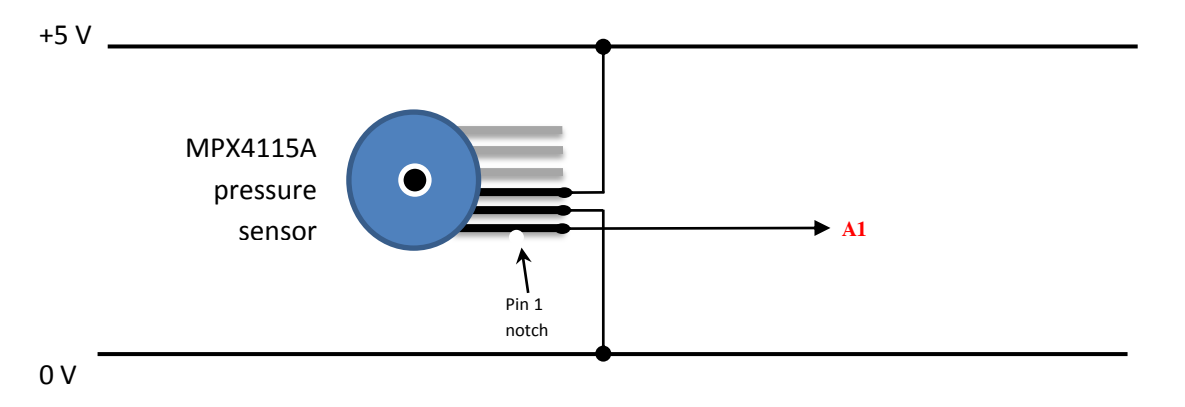

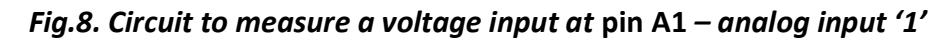

## **2.2.1 Writing an Arduino program to measure pressure**

When you have the breadboard circuit ready, you can write the program. Firstly, open a new Arduino IDE sketch to enter the code.

The program will be similar to the last one to obtain reading from the thermistor:

```
int pressureValue;
float pressure;
void setup ( ) {
       Serial.begin (9600);
}
void loop ( ) {
       pressureValue = analogRead (A1);
       pressure = ((pressureValue / 1024.0) + 0.095) / 0.0009;
       Serial.print("CanSat_name / unique ID ");
       Serial.print("Pressure = ");
       Serial.print(pressure);
       Serial.println (" millibars");
       delay (500);
}
```
This program reads an analogue voltage at pin A2 and processes it so that the value of pressure in hPa(millibars) is printed to the serial monitor.

**Note:**  $V_0/V_s$  is a ratio; using 1024.0 instead of  $V_s$  (=5.1V) saves calculations and processing time. Upload this program to the Arduino UNO as shown in *Section 2.1.3.*

Can you **modify this program** to **include temperature measurement** & upload it to the Arduino?

**- 9 -**

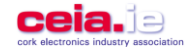

*Cork Electronics Industry Association – CanSat 2014 Users Manual*

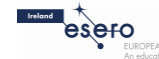

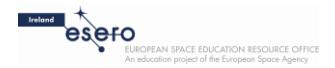

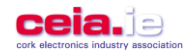

## **2.2.2 Calculating altitude from pressure (this section can be skipped & returned to later)**

Air pressure and altitude are related according to the graph in Fig.9. This shows that increasing altitude results in decreasing pressure.

Air pressure can be calculated using the equation

**P = 101325 (1 - 2.25577 10-5 h)5.25588**

where **P** = air pressure (Pa) and **h** = altitude above sea level (m)

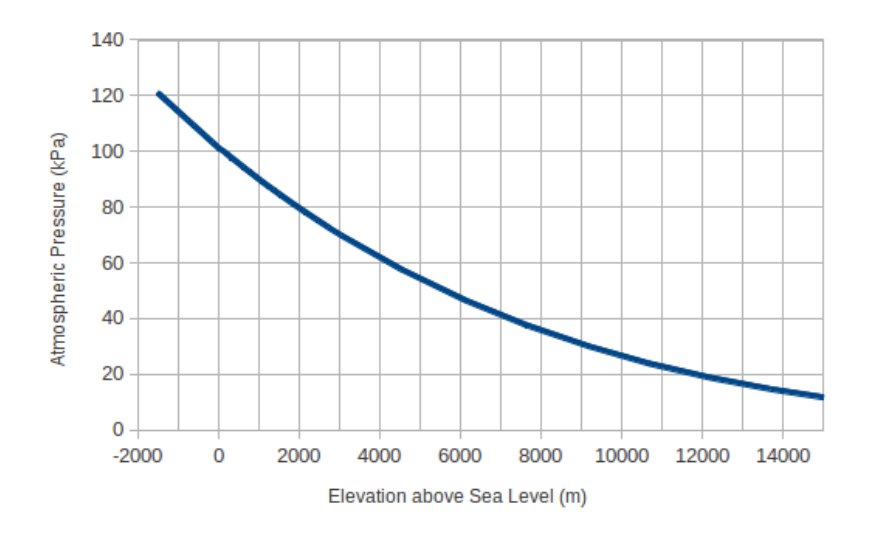

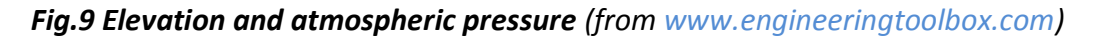

This equation can be re-arranged to obtain altitude:

$$
log \frac{P}{101325} = 5.25588 log(1 - 2.25577 \times 10^{-5} h)
$$

In Arduino, the **pow** function can be used to obtain **h**.

**pow(base, exponent)**

See the *Arduino Reference* (in an Arduino window, select **Help → Reference**) for syntax info on this and other Arduino commands.

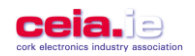

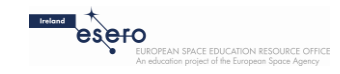

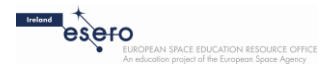

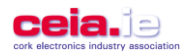

## **3. Radio Communications**

*See Appendix 5 for the APC220 Wireless Communication Module data sheet*

For the CanSat competition an *APC220 Wireless Communication Module* from Appcon technologies will be used – Fig.10. The APC220 is a UHF transceiver.

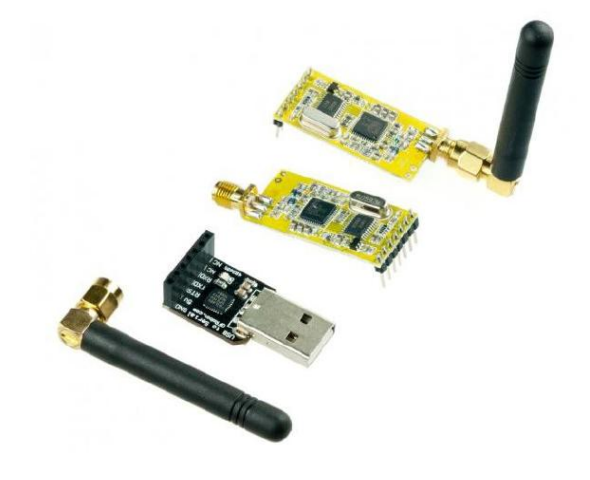

*Figure 10: The APC220 communication module* (from www.DFRobot.com)

The APC220 has 2 identical parts (radios) for transmitting and receiving data. Both radios can transmit and receive data. For the CanSat *Primary Mission* we will use one to transmit (TX) data from the CanSat, and one to receive (RX) data at the laptop PC – the USB converter is used to connect the RX radio to the laptop PC.

## **3.1 Transmitting data using the APC220 module**

Fig.11 shows a schematic of one of the APC220 radios.

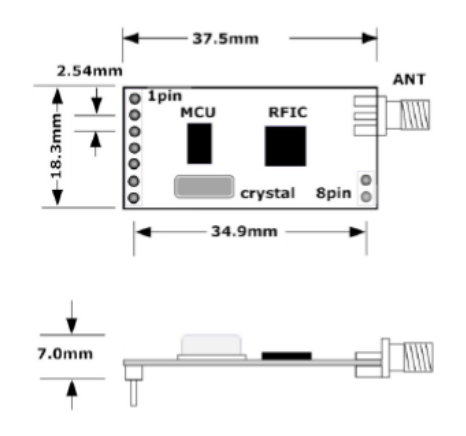

*Fig.11. APC220 Wireless Comm. radio schematic*

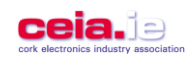

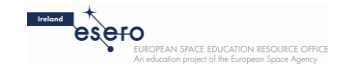

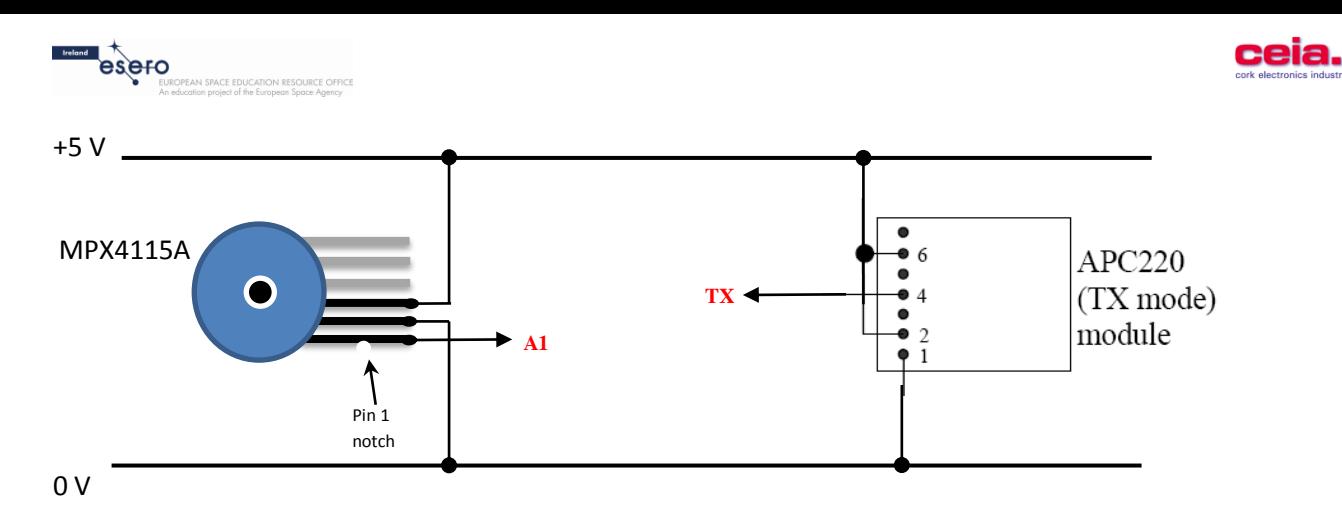

*Fig.12. Circuit to connect APC220 wircless communication module*

Set up the circuit shown in Fig.12. In this circuit this APC220 radio is set to be **permanently in TX mode** because pin 6 is connected with the 5V (i.e. set HIGH).

If RX was also needed (to receive data at the CanSat), we could use one of the Digital Pins on the Arduino to change the mode between TX (pin  $6 = HIGH$ ) or RX (pin  $6 = LOW$ ).

## **To send data via the transmitting radio pin 4 of the radio must be connected to the Arduino TX pin (Digital pin 1).**

Use the same code as in *Section 2.2.1* to transmit data via the APC220 TX radio.

## **3.2 Receiving data using the APC220 module**

To receive the transmitted signal the second APC220 radio needs to be connected to a different USB port on the computer using the USB – TTL converter.

When connecting the USB – TTL converter, a driver will need to be installed.

This can be found on the web at: <http://www.silabs.com/products/mcu/Pages/USBtoUARTBridgeVCPDrivers.aspx>

Or search for "silabs cp210x usb driver" in Google.

With the **USB – TTL converter driver** installed an extra com port is created. You can check this by selecting

**Tools → Serial Port → COM***X* similarly to Section 2.1.1 Select the new COM port and click the

 button to open the serial monitor window. Now you should be receiving the data from the pressure sensor via the APC220 radio link.

Remember that if you want to upload programs to the Arduino microcontroller you will have to re-select the COM port first.

Change back to the APC220 radio USB COM port again to receive data.

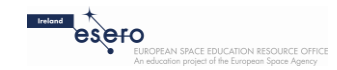

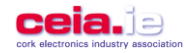

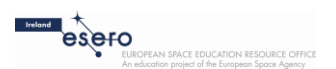

## **3.3 Changing the APC220 operating frequency (***adapted from The CanSat Book***)**

When there are several CanSats operating in close proximity (eg. during group sessions and CanSat competition), assigning different 'operating' frequencies to different CanSats will facilitate data collection – without this option, all 'ground stations' would be receiving data from all CanSats.

Connect the Arduino board to the computer and upload the program "**apc220cfg.ino**" which is found on the memory stick (or NAROM's web site - http://www.narom.no/).

Make sure you upload the program *before* you try to connect the transceiver to the Arduino board. Disconnect the USB cable (and battery) from the Arduino board and connect the transceiver to the Arduino as shown in Fig 13.

## *Figure 13. Connecting the transceiver to the Arduino UNO*

The transceivers will be connected to the pins labelled GND, 8, 9, 10, 11, 12 and 13 on the Arduino board.

Reconnect the Arduino board trough the USB cable and open the Serial Monitor. In the command line at the top, type in 'm' and hit enter. This will bring up the menu shown in Figure 14.

If you type 'r' and hit enter, the program will return the current configuration for the transceiver. To reconfigure the radio, type 'w' and the 6 parameters needed, with space between each parameter.

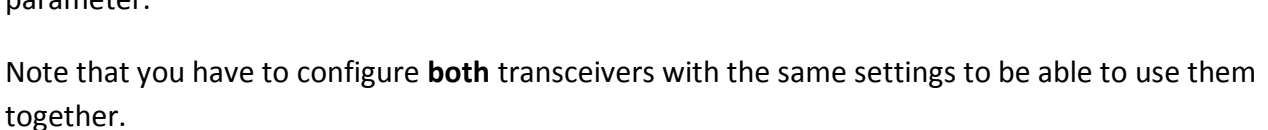

```
Ва сомзо
APC version: 101
Jan 27 2013
 commands:
  r : Read apc220 radio config
  e : go into echo mode: receive char, add 1 and return
  n : no more echo - back to normal
  w : Write apc radio config ...
     'W' FFFFFF R P B C - number of letters indicates precise number of digits
     FFFFFF: frequency: 434000 (434 MHz) range 418000-455000
                                 -1/2/3/4 equals 2400/4800/9600/19200bps
      R:Rf data rate
              Radio output power = 0 \ldots 9 9 equals 13dBm(20mW).
     \mathbf{D}UART baudrate
                                - 0/1/2/3/4/5/6 equals 1200/2400/4800/9600/19200/38400/57600bps
     B:C:Byte Chek Parity - 0/1/2 equals NoCheck(8N1)/EvenParity(8E1)/OddParity(801)
Write example: w 434000 3 9 3 0 is.
    434,000 MHz 9600 baud in air, 20mW, 9600baud on UART, No Parity (8N1)
After 30 seconds with no keyboard input we will emit a char every two second
```
*Figure 14. Configuring the transceiver modules using* **apc220cfg.ino**

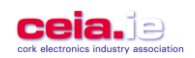

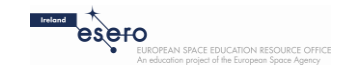

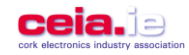

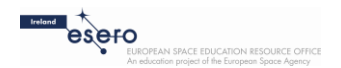

## **4. AAU CanSat sensor board (***adapted from The CanSat Book***)**

In order to fit all the components neatly inside the can we will use a printed circuit board (PCB) from AAU in Denmark. Instead of wires between the components a PCB uses layers of printed conductors (metals).

Using a PCB will save space and keep everything in its correct position. The circuits will be robust but more difficult to change than with the solderless breadboards.

## *Appendix 6 gives more details about the AAU PCB.*

To connect the AAU PCB we first need to solder headers onto the PCB.

Cut the male pin connector header in to the following lengths: - 6 pins (H1) - 10 pins (H2) - 8 pins (H3) - 8 pins (H4).

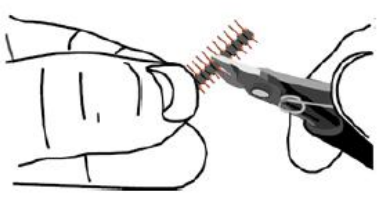

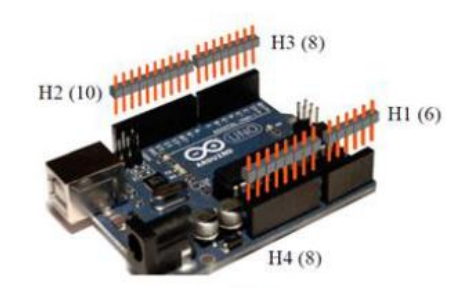

Insert the connector headers into the Arduino board with the short end up.

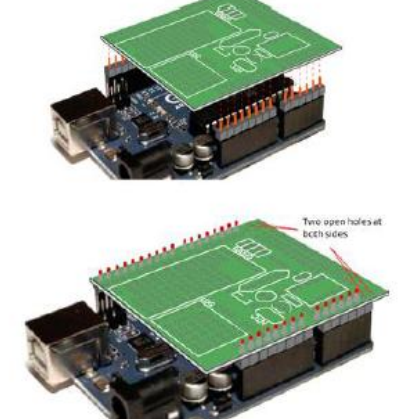

Mount the AAU shield board on top of the Arduino Uno. **Note:** The board should fit only one way.

Solder all the pins on the top of the circuit board and then remove it from the Arduino Uno.

**Make sure not to heat the pins too long while soldering**. Too long exposure to heat might damage the Arduino board.

As shown in fig. 15, we suggest using 7-way & 6-way female headers to enable easy removal/change of the rf-radio & the pressure sensor. This also allows the space under the rf-radio to be used for a gps module, for example. 2-way headers can be cut from the 8-way headers: 1 is used to enable 'jumpering' of J1 on the PCB – this is necessary to be able to send the data via the TX pin (analog input pin 1).

*Fig. 15. Using stackable female headers on the AAU sensor board*

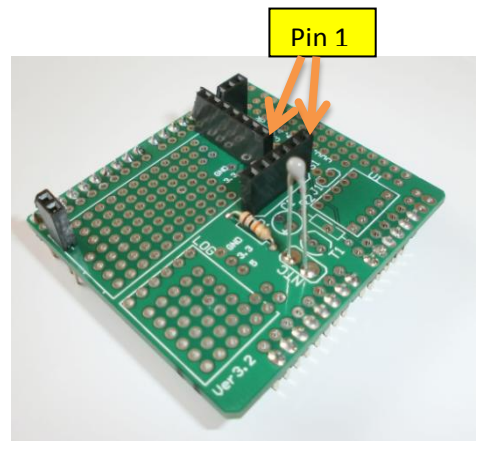

The 10 KΩ resistor (R1) and the thermistor temperature sensor are also shown soldered in place.

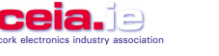

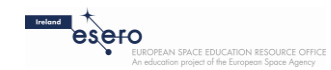

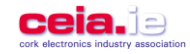

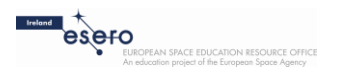

A 2-pin 'stabilising' header should also be soldered on to the TX rf-module as shown on the right.

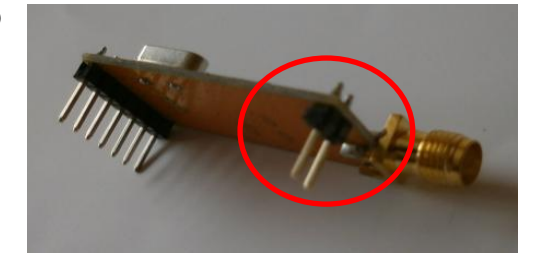

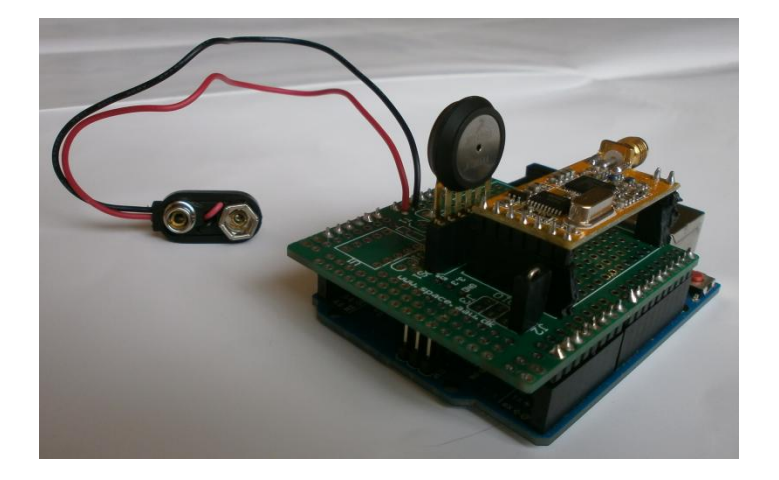

*Fig. 16 Indicating pin 1 positions for the MPX4115A pressure sensor and the APC220 radio, the J2 jumper and the 9V battery connector*

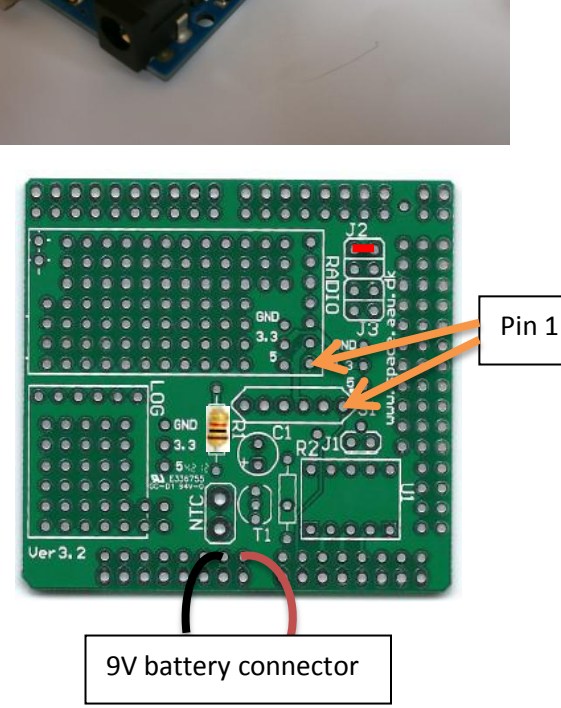

Fig. 16 shows the pin 1 positions for the MPX4115A pressure sensor and the APC220 radio. Also shown is the 10KΩ resistor and the connections for the 9V battery connector.

To transmit data via the Arduino TX pin, we also need to 'jumper' the J2 holes as shown in red.

It is a good idea to use headers to connect the MPX4115A and APC220 to the sensor board instead of soldering them in directly – this will enable easy removal/replacement of these components if necessary.

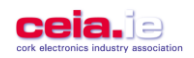

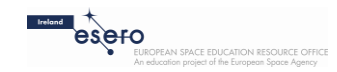

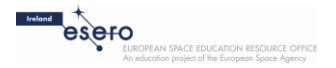

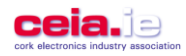

## **5. CanSat construction**

## **5.1 CanSat frame and housing**

A piece of aluminium is provided in the CanSat kit as a frame to attach the parachute to and mount the Arduino & electronics/sensors etc.

Of course it is not a requirement to use the Aluminium plate provided as the CanSat frame, and figure 17 shows just one way the CanSat might be designed.

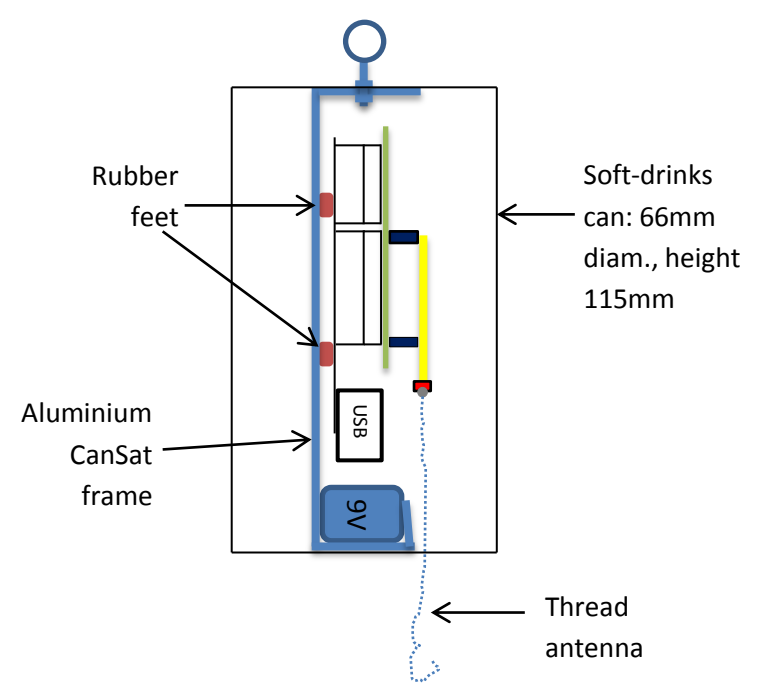

*Figure 17. A possible CanSat design using the aluminium plate as a frame*

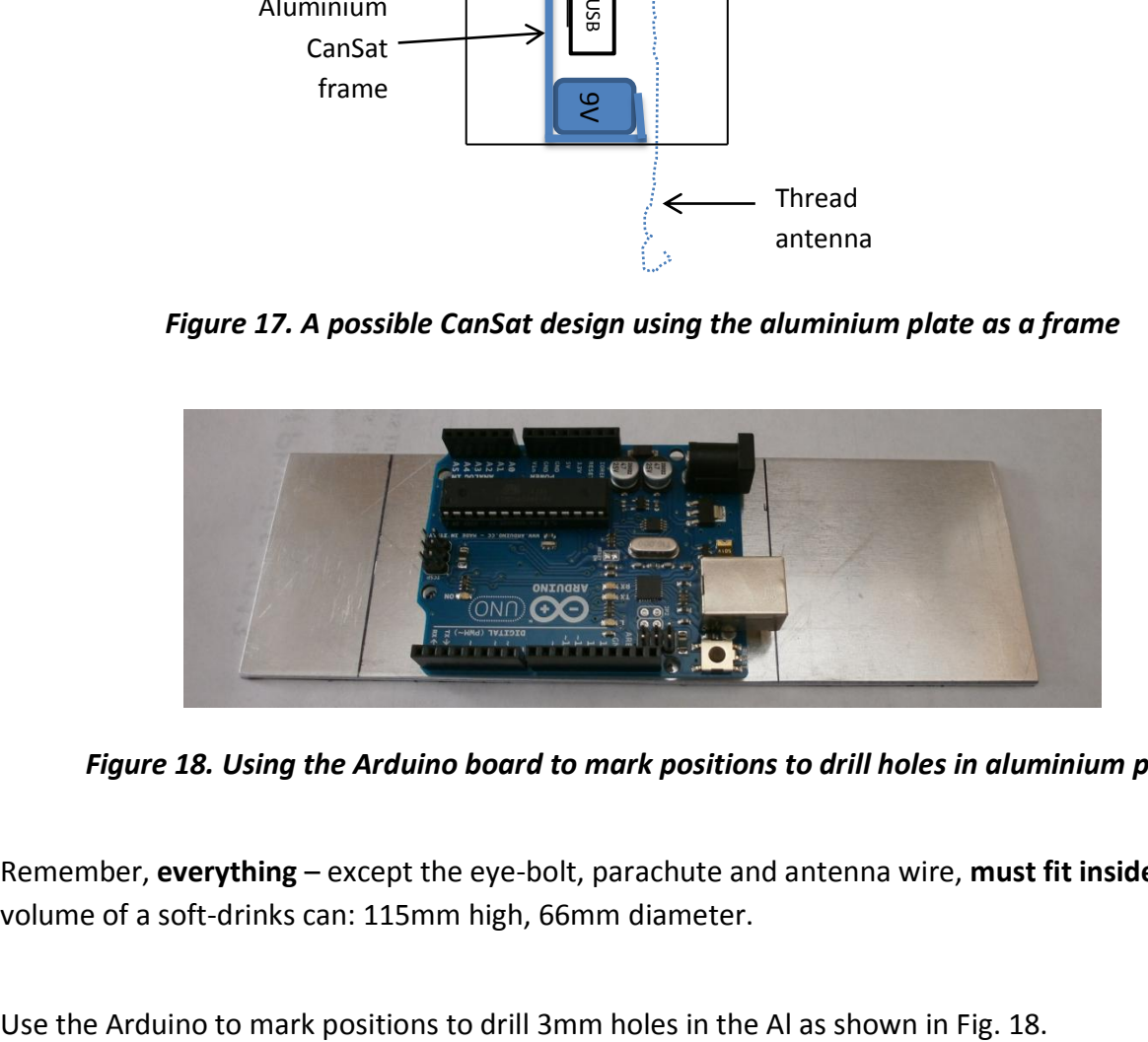

*Figure 18. Using the Arduino board to mark positions to drill holes in aluminium plate*

Remember, **everything** – except the eye-bolt, parachute and antenna wire, **must fit inside** the volume of a soft-drinks can: 115mm high, 66mm diameter.

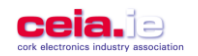

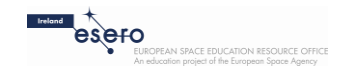

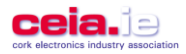

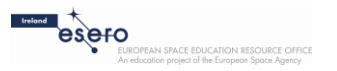

You will also need to drill a 6mm hole for the eye-bolt to attach the parachute, and a bigger hole for the USB cable (otherwise you will have to remove your Arduino from the frame every time you want to change the program – not a good design!).

The Al plate has to be bent into shape to create the battery holder.

The parachute eye-bolt section also needs to be bent into shape. Several different designs are shown in the images below.

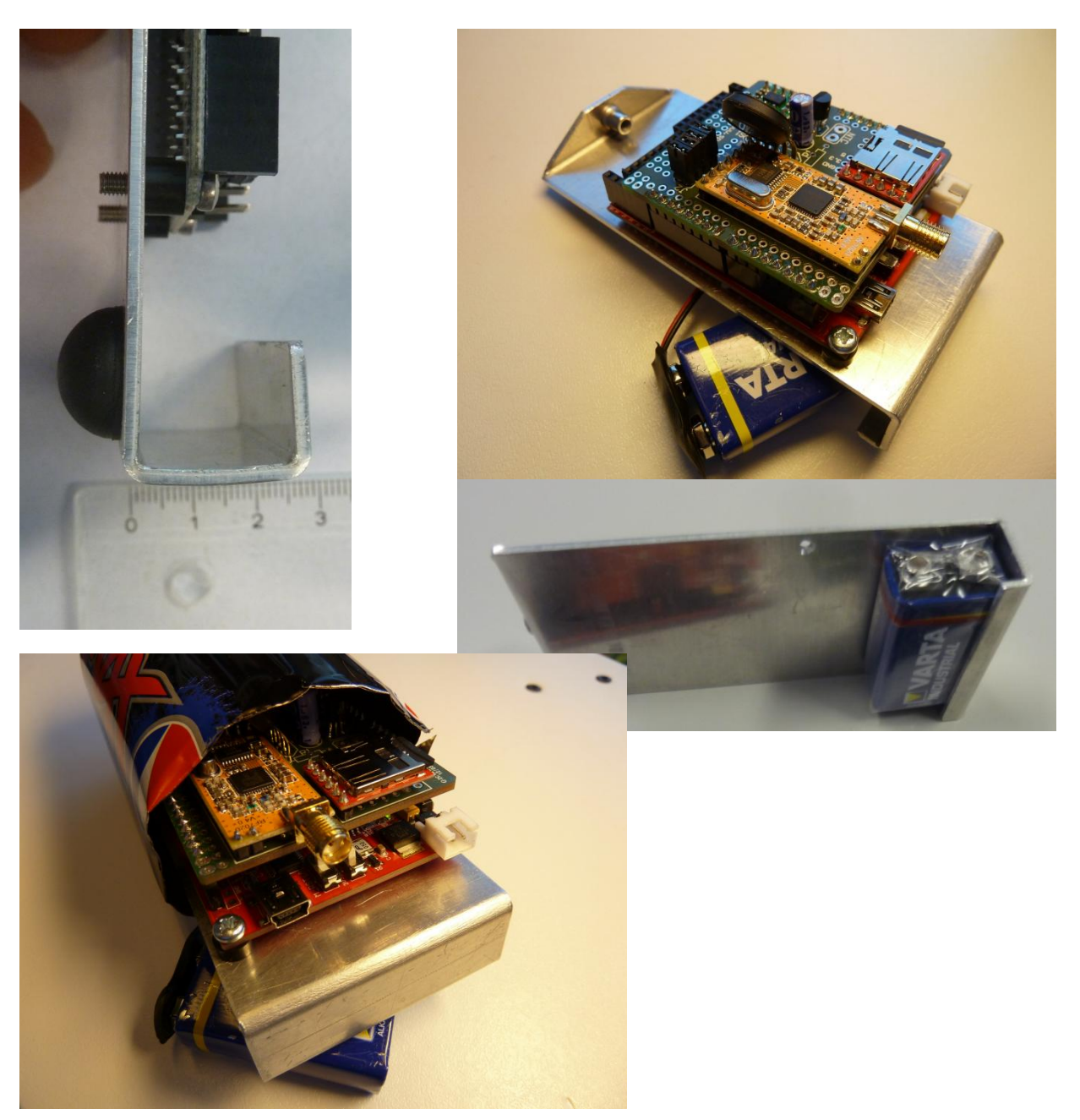

*Fig.19 CanSat frame & housing construction – several ways to design the CanSat*

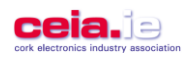

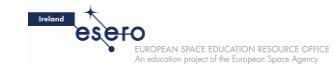

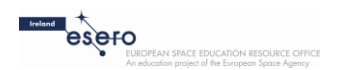

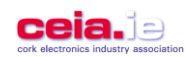

## **5.2 CanSat antenna**

The antenna that is included with the APC220 radio is a 433MHz Rubber Duck antenna. This antenna is robust and great for testing, but won't fit inside a soda can.

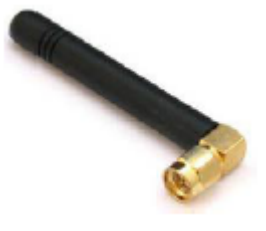

### *Fig.20 Duck Antenna*

A good alternative is the simple thread antennas that can be soldered directly on to the transmitter output or attached to a SMA-connector. Normally such antennas will be a quarter-wavelength. The thickness is not critical; the most important is the flexibility and durability.

Antenna length can be calculated from equation below when the frequency (f), and velocity of light (c) is known:

If we have a frequency of 434 MHz, then the equation for calculating the length of a quarter wavelength is:

$$
L = \frac{c}{4f} = \frac{3 \times 10^8}{4(434 \times 10^6)} = 0.173 \ m
$$

By this calculation we find that the antenna should be 17.3 cm long.

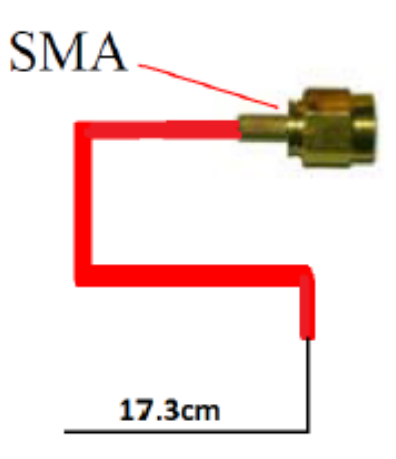

We can build this antenna by using a coaxial cable. Remove 17.3 cm of the plastic jacket and the metallic shield from the cable, leaving the centre core and dielectric insulator. Make sure that the shielded part of the cable reaches all the way out of the can before it is stripped.

*Fig.21 Thread Antenna* 

**See also the CanSat Book 2013 Edition, p.36-38 for more information about CanSat design.**

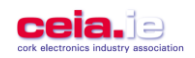

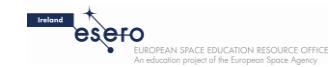

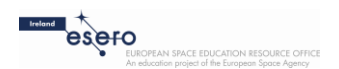

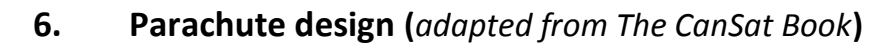

The parachute will provide a safe landing for the CanSat as it returns to Earth. The descent rate is required to be within certain values: if the CanSat descent was too slow it could drift too far with wind; too fast and the CanSat might be damaged.

## **Requirements Descent Parameters**

**Minimal descent Velocity:** 8 m/s **Maximal descent Velocity:** 11 m/s

**Maximum allowed CanSat mass:** 350 grams

The deployment of the parachute will be relatively violent, so the fabric and fibres you use need to be strong. Most often you can get nylon wires and rib stop fabric at a kiting shop. These materials are ideally suited for the parachute.

When cutting the fabric, you should take into account the fact that some of the fabric needs to be doubled to be able to sew it.

During descent 2 main forces act on the CanSat:

The force pulling the CanSat to earth is due to gravity is:  $F_a = m * q$  where

- *m*: is the mass of the CanSat
- *g*: is the acceleration of gravity, equal to 9.81 m/s<sup>2</sup>

As the CanSat descends through air it experiences a drag force due to the parachute:

$$
F_D
$$
 = 0.5 \*  $C_D$  \*  $\rho$  \*  $A$  \*  $V^2$  where

- *A*: is the total area of the parachute (not just the frontal area)
- *CD*: is the drag coefficient of the parachute value depends on the **shape** of the parachute
- $\rho$ : is the local density of the air, assumed to be constant at 1.225 kg/m<sup>3</sup>.
- *V*: is the descent velocity of the CanSat

**Drag coefficients C<sub>D</sub>:** Semi Spherical: 1.5 Flat, hexagon: 0.8

When the CanSat is deployed, the force of gravity will cause it to *accelerate*. After a few seconds the drag force from the parachute will reach *equilibrium* with the force of gravity. From that point on, the acceleration will be zero and the CanSat will descend at a *constant velocity*. This constant velocity has to be *within the min/max descent velocities* specified above.

Some more handy tips on the production of the parachute can be found here: <http://www.nakka-rocketry.net/paracon.html> <http://www.nakka-rocketry.net/xchute1.html> <http://www.sunward1.com/imagespara/The%20Mathematics%20of%20Parachutes%28Rev2%29.pdf>

## **See also the CanSat Book 2013 Edition, p.31-35 for more information about parachute design.**

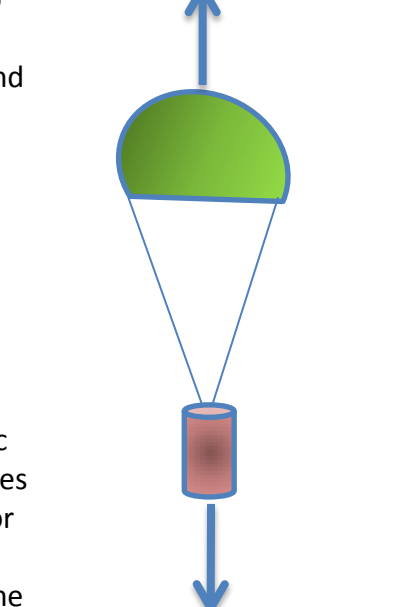

 $F_D = 0.5 * C_D * p * V^2 * A$ 

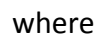

 $F_g = m * g$ 

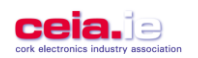

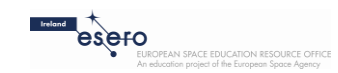

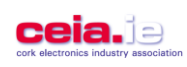

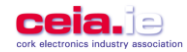

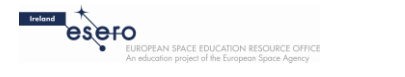

## **7. Testing & Calibration of sensors**

Sensors need to be calibrated to ensure correct measurement data. In practice, calibration involves recording a sensor output (resistance, voltage, etc) when placed in a controlled environment.

For example, to calibrate a thermistor (Junior cert. Science experiment & Leaving cert. Physics experiment), the thermistor is placed in iced water and its output recorded. The *standard* thermometer used is a mercuryin-glass lab. thermometer.

Heat is applied to the water/ice mixture slowly (hotplate or Bunsen burner) and the resistance of the thermistor is recorded against the temperature. A graph of resistance versus temperature should look similar to Fig. 2

Pressure sensor calibration will be a little bit more complicated. Met Eireann data [\(www.met.ie\)](http://www.met.ie/) might be useful.

Altitude calibration might be possible using ordinance survey data [\(www.osi.ie](http://www.osi.ie/) )

Many ideas also in the CanSat Book available at the NAROM website: [\(http://www.narom.no/artikkel.php?aid=2&bid=5156&oid=1111](http://www.narom.no/artikkel.php?aid=2&bid=5156&oid=1111) )

## **8. Data Analysis & Presentation**

CanSat is primarily an educational activity so Data Analysis & Presentation is one of the main areas where CanSat teams will be able to impress competition judges with skills they have learned during their CanSat work. Important skills include among others: electronic design, programming, mechanical design, team work, problem solving, communication (presentation)…

**Tera Term VT** is a freeware that reads and store data coming from the serial ports [\(www.logmett.com\)](http://www.logmett.com/)

Data saved using Tera Term can be opened using Microsoft Excel to analyse & produce graphs.

In making a presentation it's important to show what you found (measurements) and to also interpret what the data means. Also check to see if there is other (unwanted?) information in the data (eg. Bernoulli effect on the pressure measurements due to the can moving through air).

What else can you see? What would you do differently next time? Why?

Use Microsoft PowerPoint or Prezi to make a presentation of all your work, data and data analysis, etc.

Practise the presentation in front of an audience (eg. class). Ask for feedback from the audience to see how you can improve the presentation.

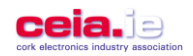

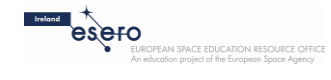

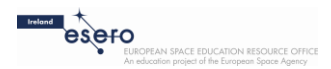

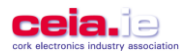

## **9. Outreach & Communications**

As well as making publicity for your CanSat team, communicating your CanSat work/progress to the public will be very useful in making the final presentation. Some tips include:

Take photos regularly to record your progress.

Keep a logbook – enter everything here (it doesn't have to be really neat, just useful/readable).

Set up a Facebook page to document your CanSat activities.

Write articles for local/national papers etc.

Check previous CanSat winning projects

## **10. Arduino & CanSat resources**

There are many internet resources available for Arduino & CanSat. A few really useful links are:

[www.arduino.cc](http://www.arduino.cc/)

[www.element14.com](http://www.element14.com/)

[www.cansat.eu](http://www.cansat.eu/)

[www.narom.no](http://www.narom.no/) - check English version of site; download CanSat Book 2013 Edition from here

[www.engineeringtoolbox.com](http://www.engineeringtoolbox.com/)

## **11. Secondary Mission ideas**

The secondary mission is open to your imagination, scientific understanding and engineering skills. Some ideas from past secondary missions are:

Determine exact CanSat position using accelerometer and/or GPS module

Land CanSat at pre-determined location – difficult; requires 2-way communication to steer CanSat

Deploy an experiment outside the CanSat – eg. monitor  $CO<sub>2</sub>$  concentration during descent

Take videos when descending

Generate power when descending

A lot of information on satellites missions can be found on the internet. Try and see what ESA is doing at the moment, or NASA. Search on the website of Arduino (www.arduino.cc/) to see what would be possible.

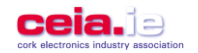

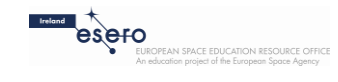

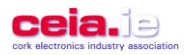

## **Appendix 1 – Getting started with Arduino**

**1. Visit** <http://arduino.cc/en/>

**EXECUTED A SPACE EDUCATION RESOURCE OFFICE**<br>An education project of the European Space Agency

- **2. Click on the** Download **tab to bring you to the screen shown below.**
- **3. Choose your operating system. Follow the on screen instructions to download the appropriate**

**Arduino IDE (Integrated Development Environment) to your computer.**

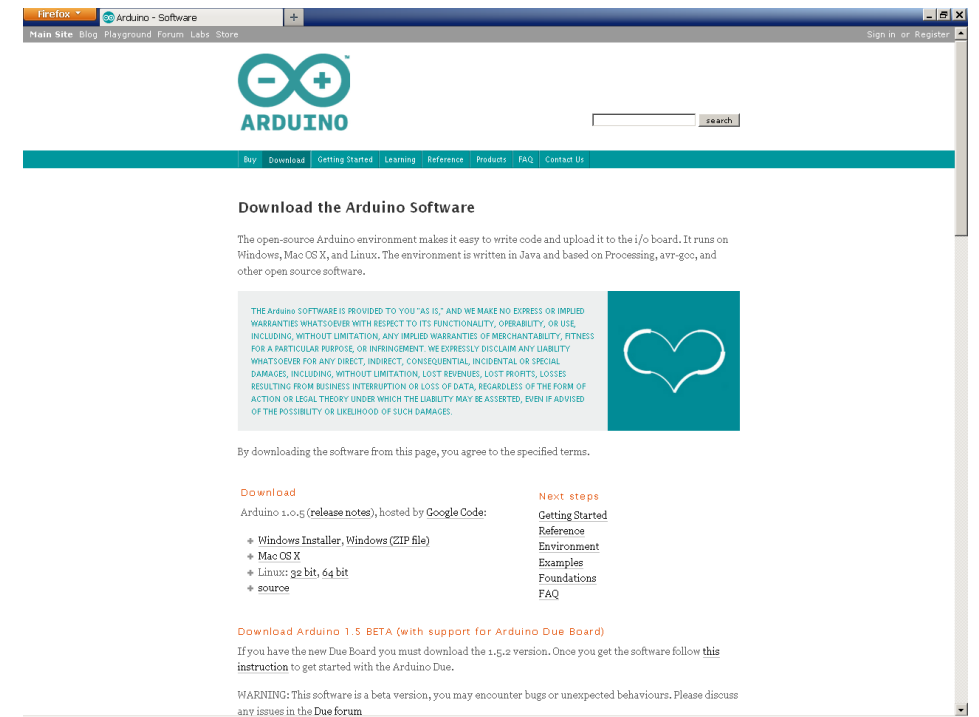

- **4. When the download finishes, unzip the downloaded file. Make sure to preserve the folder structure. Double-click the folder to open it. There should be a few files and sub-folders inside.**
- **5. Click on the** Getting Started **tab to bring you to the guide – reprinted from website on the following pages.**

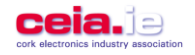

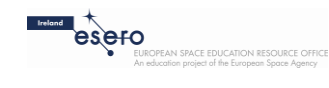

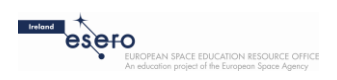

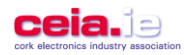

**Document below copied from** <http://arduino.cc/en/> **website. Licensed to copy under terms** at: <http://creativecommons.org/licenses/by-sa/3.0/>

## **Getting Started w/ Arduino on Windows**

## **1 | Get an Arduino UNO board and USB cable**

You'll need a standard USB cable (A plug to B plug): the kind you would connect to a USB printer, for example. (For the Arduino Nano, you'll need an A to Mini-B cable instead.)

## **2 | Connect the board**

Connect the Arduino to your computer using the USB cable. The green power LED (labelled **PWR**) should go on.

## **3 | Install the drivers**

## **Installing drivers for the [Arduino Uno](http://arduino.cc/en/Main/ArduinoBoardUno) or [Arduino Mega 2560](http://arduino.cc/en/Main/ArduinoBoardMega2560) with Windows7, Vista, or XP:**

- Plug in your board and wait for Windows to begin it's driver installation process. After a few  $\bullet$ moments, the process will fail, despite its best efforts
- Click on the Start Menu, and open up the Control Panel.
- While in the Control Panel, navigate to System and Security. Next, click on System. Once the System window is up, open the Device Manager.
- Look under Ports (COM & LPT). You should see an open port named "Arduino UNO" (COMxx)"
- Right click on the "Arduino UNO (COmxx)" port and choose the "Update Driver Software" option.
- Next, choose the "Browse my computer for Driver software" option.
- Finally, navigate to and select the driver file named **"arduino.inf"**, located in the "Drivers" folder of the Arduino Software download (not the "FTDI USB Drivers" sub-directory). If you are using an old version of the IDE (1.0.3 or older), choose the Uno's driver file named **"Arduino UNO.inf"**
- Windows will finish up the driver installation from there.

See also: [step-by-step screenshots for installing the Uno under Windows XP.](http://arduino.cc/en/Guide/UnoDriversWindowsXP)

## **4 | Launch the Arduino application**

Double-click the Arduino application. (Note: if the Arduino software loads in the wrong language, you can change it in the preferences dialog. See [the environment page](http://arduino.cc/en/Guide/Environment#languages) for details.)

## **5 | Open the blink example**

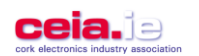

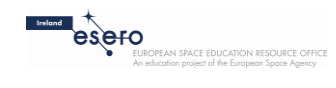

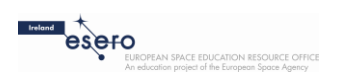

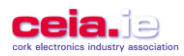

## Open the LED blink example sketch: **File > Examples > 1.Basics > Blink**.

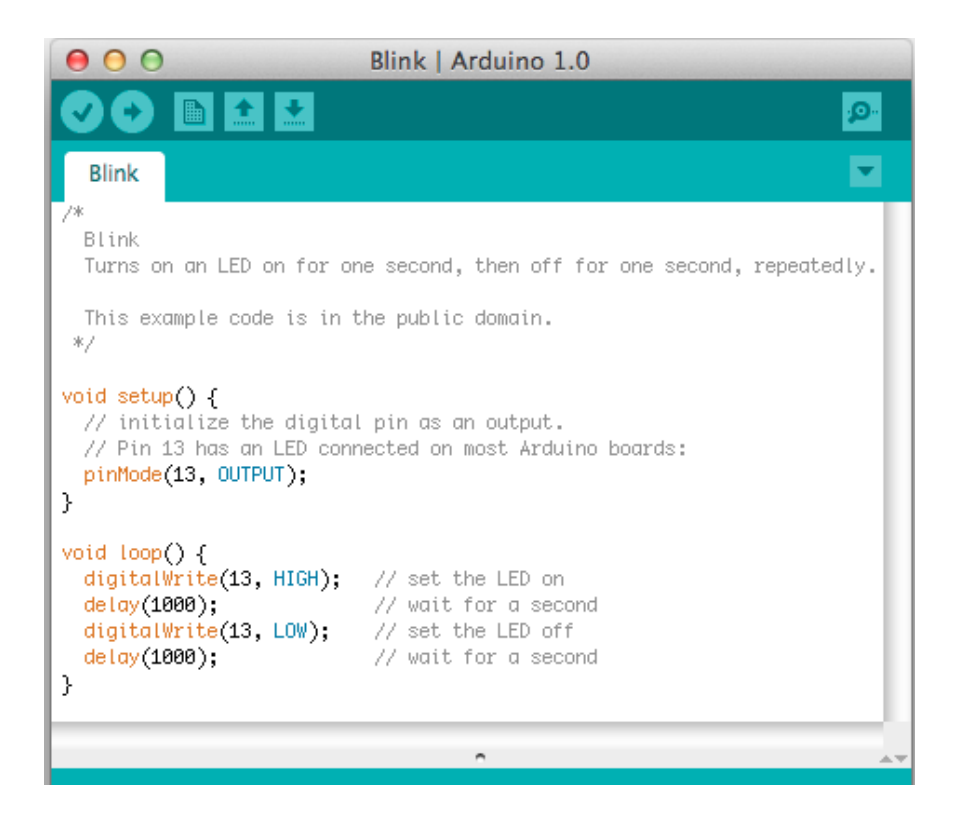

### **6 | Select your board**

You'll need to select the entry in the **Tools > Board** menu that corresponds to your Arduino.

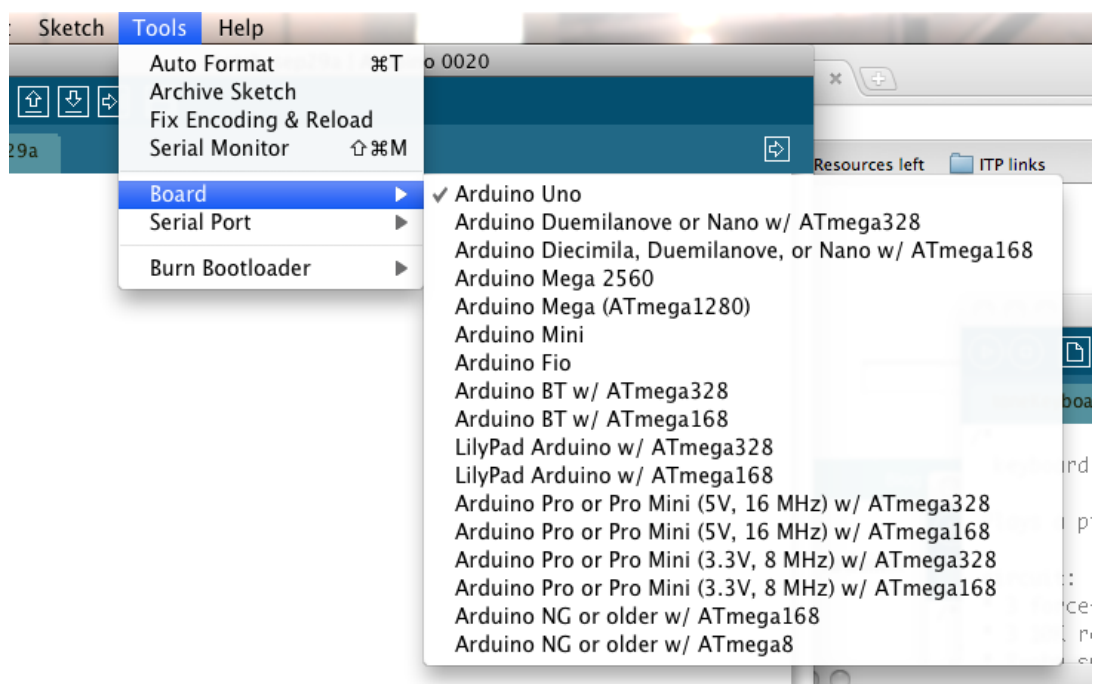

### **Selecting an Arduino Uno**

### **7 | Select your serial port**

Select the serial device of the Arduino board from the Tools | Serial Port menu. This is likely to be **COM3** or higher (**COM1** and **COM2** are usually reserved for hardware serial ports). To find out,

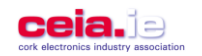

**- 24 -** *Cork Electronics Industry Association – CanSat 2014 Users Manual*

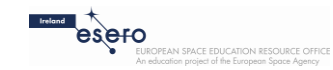

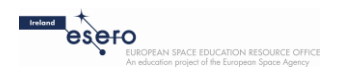

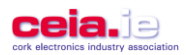

you can disconnect your Arduino board and re-open the menu; the entry that disappears should be the Arduino board. Reconnect the board and select that serial port.

### **8 | Upload the program**

Now, simply click the "Upload" button in the environment. Wait a few seconds - you should see the RX and TX leds on the board flashing. If the upload is successful, the message "Done uploading." will appear in the status bar. (*Note:* If you have an Arduino Mini, NG, or other board, you'll need to physically present the reset button on the board immediately before pressing the upload button.)

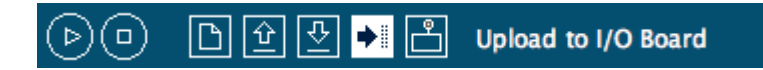

A few seconds after the upload finishes, you should see the pin 13 (L) LED on the board start to blink (in orange). If it does, congratulations! You've gotten Arduino up-and-running.

If you have problems, please see the [troubleshooting suggestions.](http://arduino.cc/en/Guide/Troubleshooting)

**The text of this Arduino getting started guide is licensed under a** [Creative Commons Attribution-ShareAlike 3.0 License](http://creativecommons.org/licenses/by-sa/3.0/) [\(http://creativecommons.org/licenses/by-sa/3.0/\)](http://creativecommons.org/licenses/by-sa/3.0/) **Code samples in the guide are released into the public domain.**

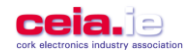

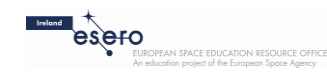

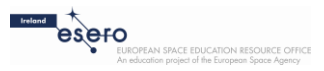

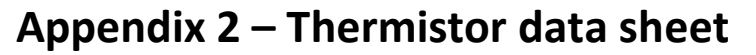

## 2381 640 10.../NTCLE101E3...SB0

Vishay BCcomponents

## NTC Thermistors, Radial Leaded Special Accuracy

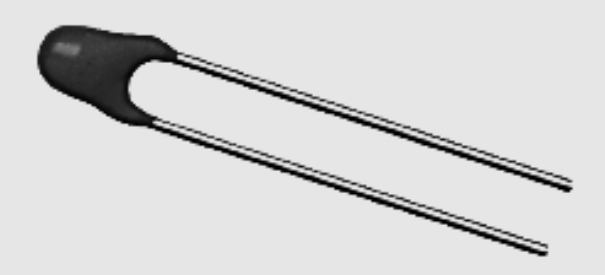

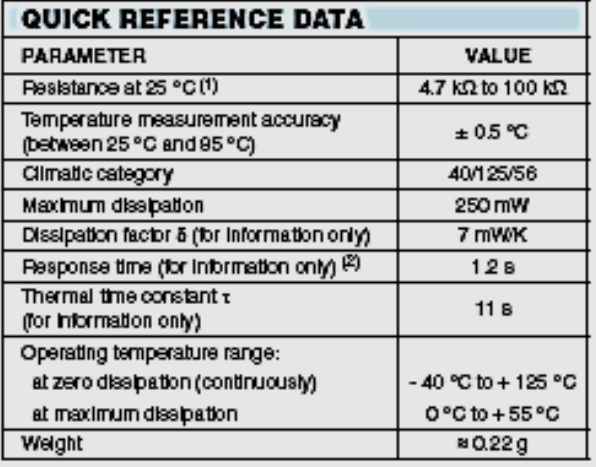

#### Notes

(1) For values of nominal resistance value and tolerance at Intermediate temperatures; see resistance values tables.

(2) Response time in silicone oil MS 200.50. This is the time needed for the sensor to reach 63.2 % of the total temperature difference when subjected to a temperature change from 25°C in air to 95 ℃ in oil.

### **FEATURES**

- . Excellent accuracy between 25 °C and 85 °C
- . High stability over a long life
- Old part number was 2322 640 10...
- RoHS - Compliant to RoHS directive 2002/95/EC and in COUPLIMT accordance to WEEE 2002/96/EC

#### **APPLICATIONS**

· Temperature measurement, sensing and control

#### **DESCRIPTION**

These thermistors have a negative temperature coefficient. The device consists of a chip with two tin-plated copper leads. It is grey lacquered and not insulated. These thermistors are very accurate (± 0.5 °C) over a trajectory from 25 °C to 85 °C.

#### **PACKAGING**

The thermistors are packed in cardboard boxes, each box contains 500 units.

#### **MARKING**

Grey lacquered body.

#### **MOUNTING**

By soldering in any position.

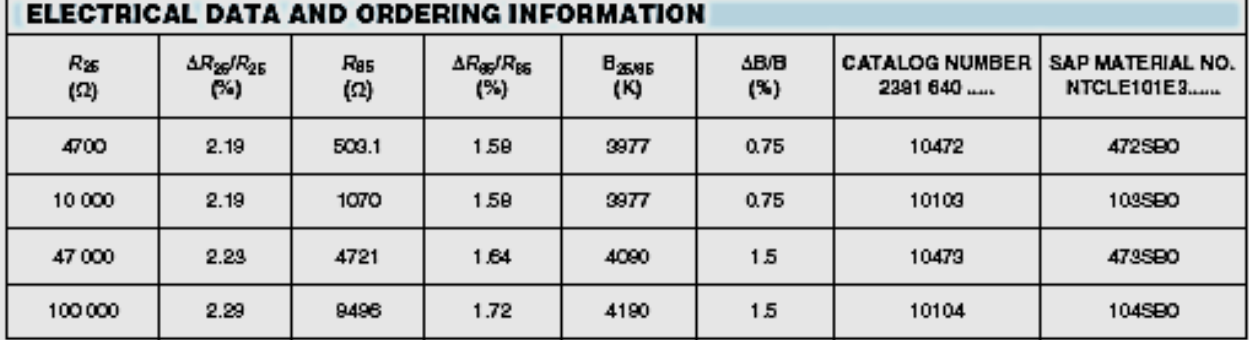

www.vishay.com 94

For technical questions, contact: nir@vishev.com

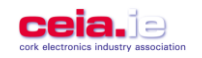

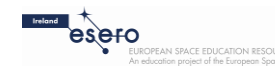

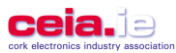

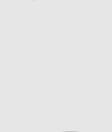

**SHA** 

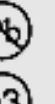

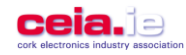

 $\frac{110}{1}$   $\frac{125}{11}$ 

 $\frac{17}{m}$ 

9 E.A

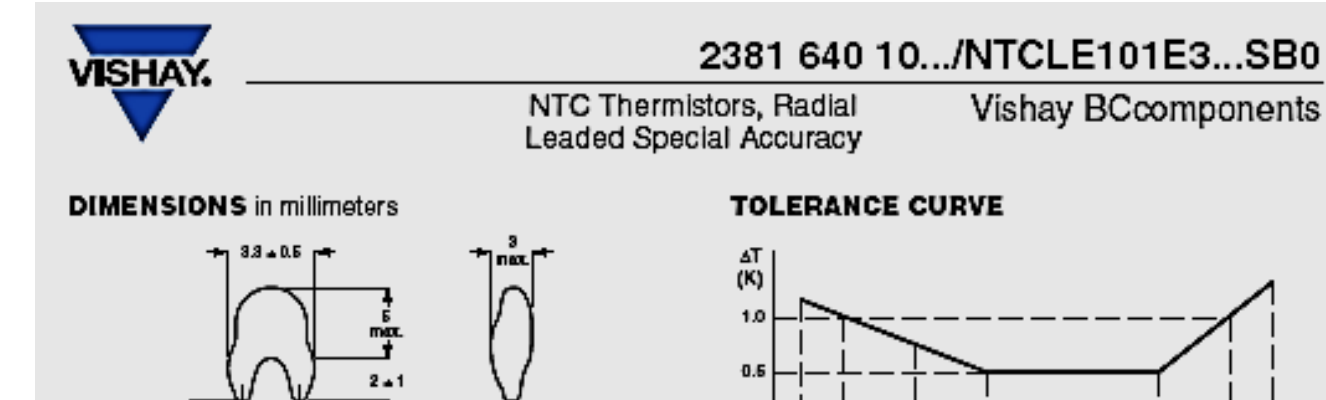

 $\circ$ 

 $-0.5$ 

 $-1.0$ 

 $-40 - 25$ 

布

26

ŋ

रू

 $B<sub>B</sub>$ 

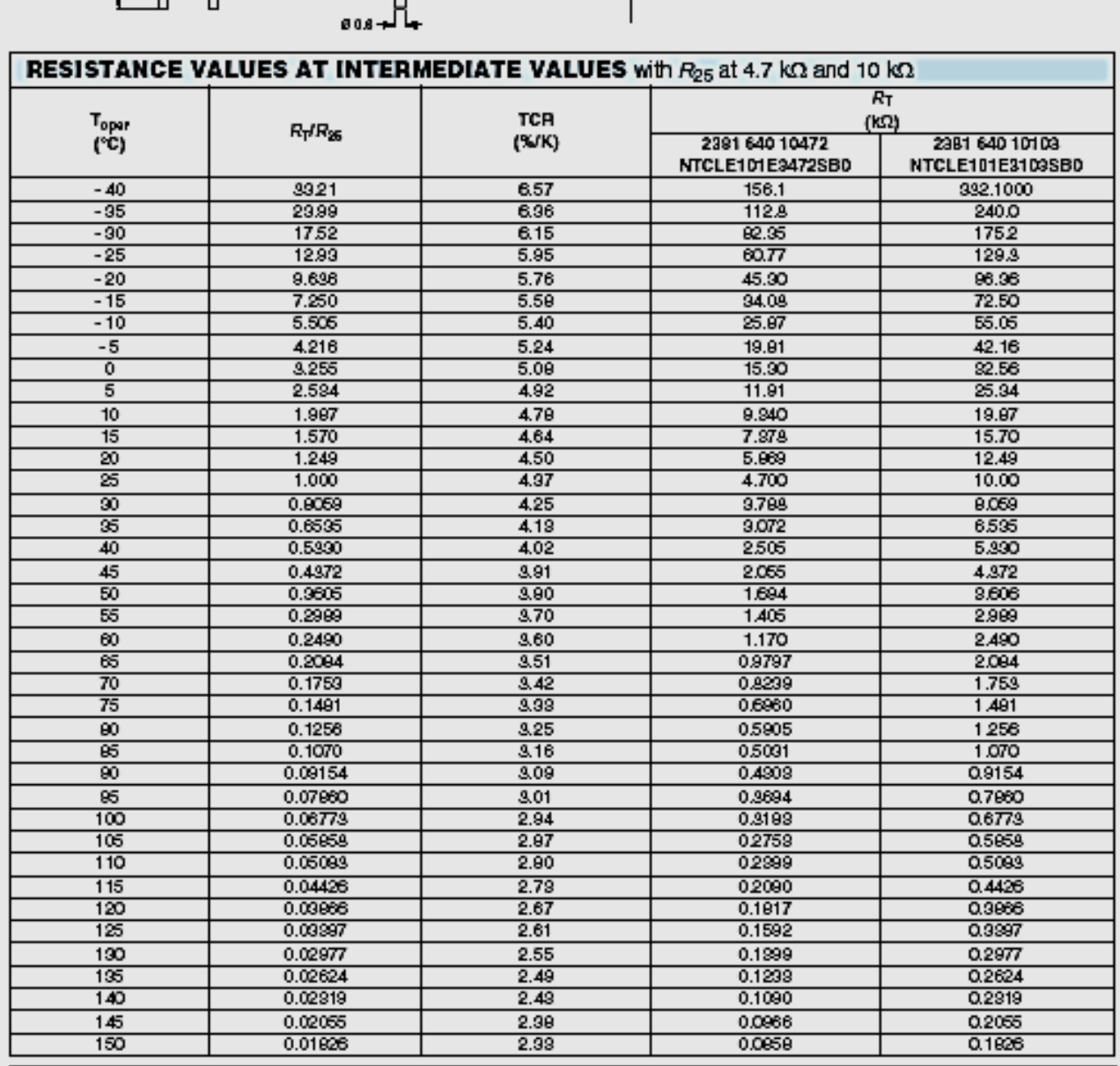

Document Number: 29046 Revision: 09-Jun-09

For technical questions, contact: ninQvishev.com

www.vishay.com 95

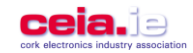

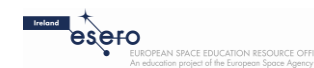

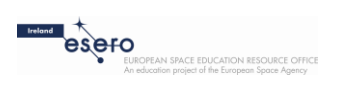

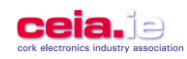

## 2381 640 10.../NTCLE101E3...SB0

Vishay BCcomponents

NTC Thermistors, Radial Leaded Special Accuracy

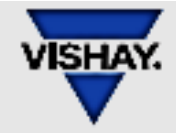

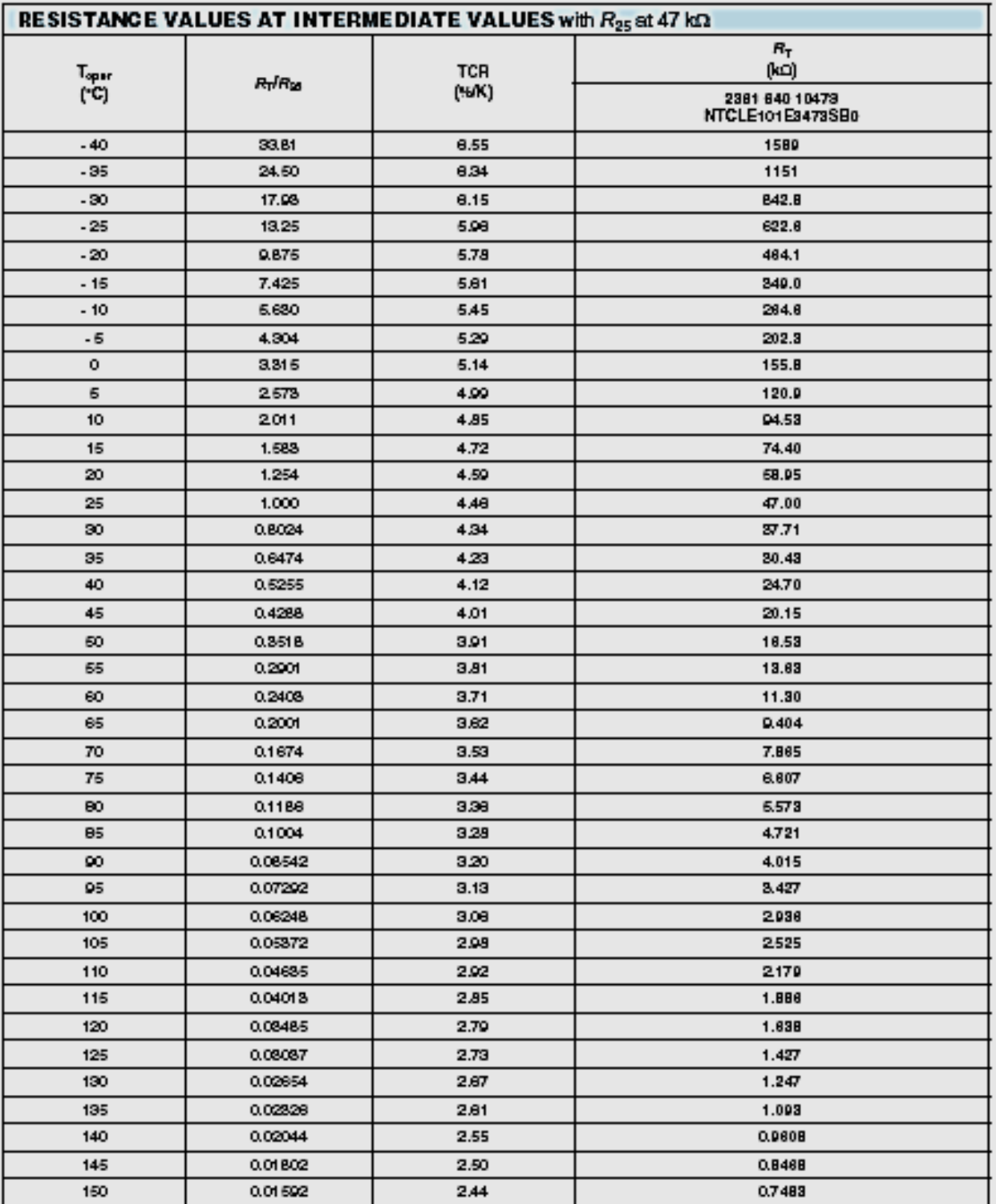

www.vishay.com<br>98

For technical questions, contact: al:@vishog.com

Document Number: 29046 Revision 08-Jun-09

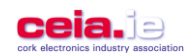

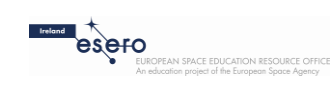

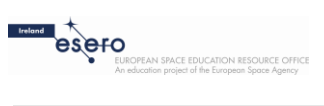

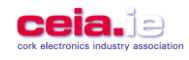

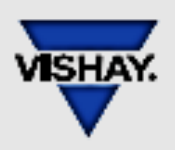

## 2381 640 10.../NTCLE101E3...SB0

NTC Thermistors, Radial Leaded Special Accuracy

Vishay BCcomponents

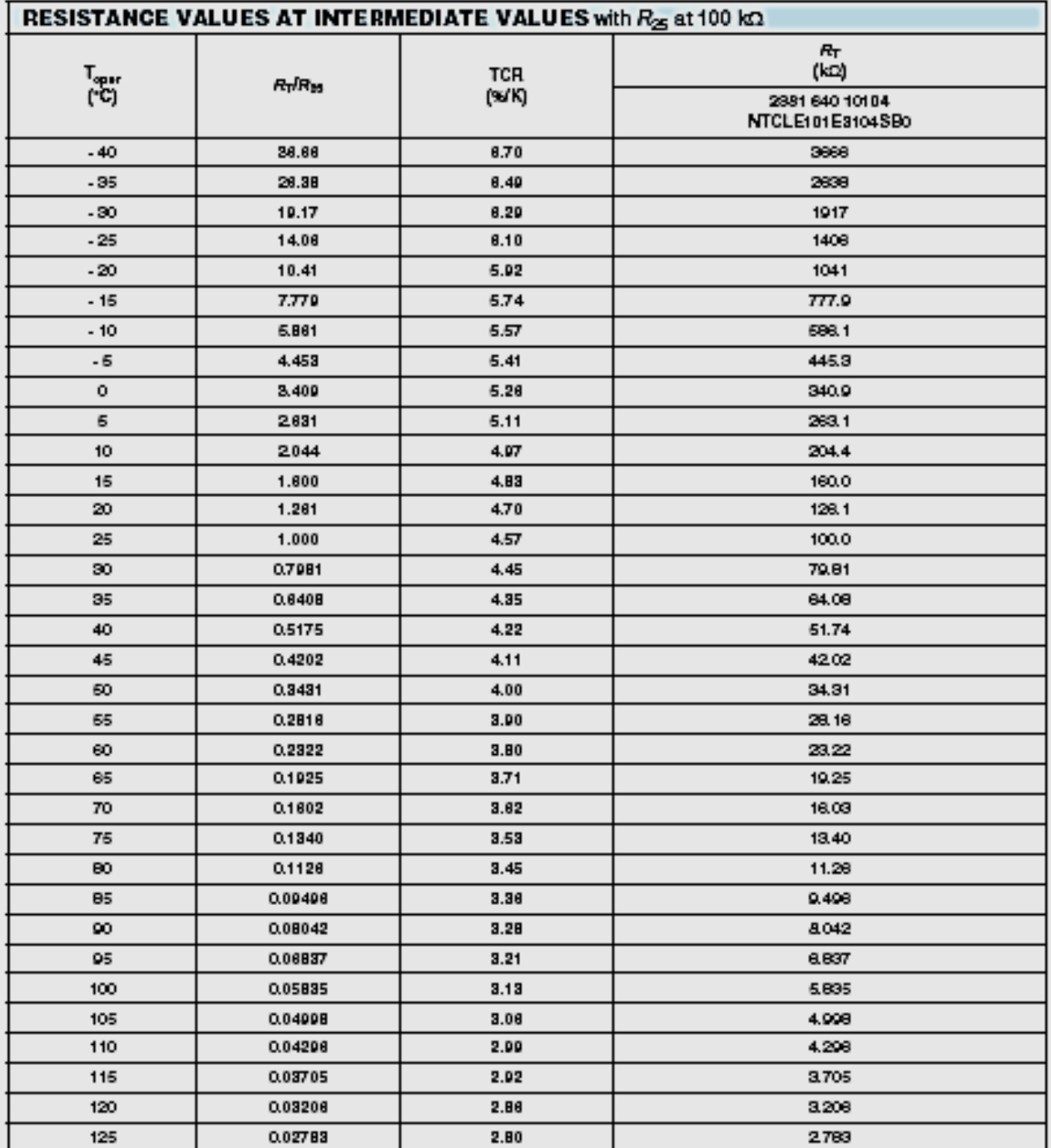

Document Number: 20048<br>Revision: 08-Jun-09

For technical questions, contact: nh@vishay.com

www.vishay.com<br>07

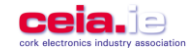

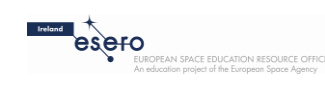

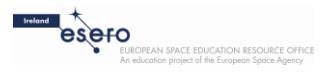

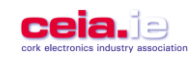

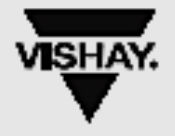

## **Legal Disclaimer Notice**

Vishav

## **Disclaimer**

All product specifications and data are subject to change without notice.

Vishay Intertechnology, Inc., its affiliates, agents, and employees, and all persons acting on its or their behalf (collectively, "Vishay"), disclaim any and all liability for any errors, inaccuracies or incompleteness contained herein or in any other disclosure relating to any product.

Vishay disclaims any and all liability arising out of the use or application of any product described herein or of any information provided herein to the maximum extent permitted by law. The product specifications do not expand or otherwise modify Vishay's terms and conditions of purchase, including but not limited to the warranty expressed therein, which apply to these products.

No license, express or implied, by estoppel or otherwise, to any intellectual property rights is granted by this document or by any conduct of Vishay.

The products shown herein are not designed for use in medical, life-saving, or life-sustaining applications unless otherwise expressly indicated. Customers using or selling Vishay products not expressly indicated for use in such applications do so entirely at their own risk and agree to fully indemnify Vishay for any damages arising or resulting from such use or sale. Please contact authorized Vishay personnel to obtain written terms and conditions regarding products designed for such applications.

Product names and markings noted herein may be trademarks of their respective owners.

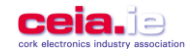

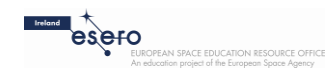

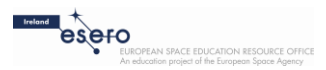

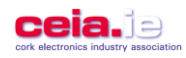

## **Appendix 3 – Solderless Breadboards**

A *breadboard* is a rectangular plastic box filled with holes, which have contacts in which you can insert electronic components and wires. A breadboard is what you use to build a temporary version of your circuit. You don't have to solder wires or anything else; instead, you insert your components and wires into the little contact holes arranged in rows and connected by lines of metal; then you can connect your components together with wires to form your circuit.

|                                                                                                    |                                                                                                    | Power bus                                                                                                    | Ground bus                                                                                                    |
|----------------------------------------------------------------------------------------------------|----------------------------------------------------------------------------------------------------|----------------------------------------------------------------------------------------------------|----------------------------------------------------------------------------------------------------|
|                                                                                                    |                                                                                                    |                                                                                                    |                                                                                                    |
| abcde<br>$\blacksquare$<br>۷<br>$\overline{\phantom{a}}$<br>ä<br>٠<br>¥<br>٠<br>. .<br>$\blacksquare$<br>. .<br>. .<br>10<br>$\blacksquare$<br>11<br>. .<br>12<br>13<br>$\bullet$<br>14<br>٠<br>۰<br>15<br>. .<br>16<br>. .<br>17<br>. .<br>18<br>19<br>$\blacksquare$<br>20<br>. .<br>21<br>$\cdots$<br>22<br>$x - x$<br>23<br>. .<br>24<br>25<br>$\cdots$<br>26<br>. .<br>27<br>٠<br>$\blacksquare$<br>28<br>٠<br>$\blacksquare$<br>29<br>$\blacksquare$<br>30 <sub>1</sub><br>abcde | fghi<br>٠<br>ž<br>٠<br>۰<br>J<br>٠<br>٠<br>4<br>٠<br>۰<br>. .<br>6<br>$\blacksquare$<br>٠<br>в<br>٠<br>۰<br>ý,<br>×<br>۰<br>10<br>٠<br>٠<br>11<br>. .<br>12<br>13<br>$\cdot$<br>۰<br>14<br>٠<br>۰<br>15<br>٠<br>۰<br>16<br>٠<br>۰<br>17<br>. .<br>18<br>19<br>$\blacksquare$<br>٠<br>20<br>٠<br>٠<br>21<br>۰<br>٠<br>$-22$<br>۰<br>٠<br>$= 23$<br>. .<br>$= 24$<br>₩ 25<br><br>$x = 26$<br>$\cdots$<br>$= 27$<br>. .<br>x <sub>28</sub><br>٠<br>٠<br>29<br>. .<br>30<br>9 <sub>h</sub><br>f | abcde<br>۰.<br>m<br>÷<br>----<br><b>CONTRACTOR COMPANY</b><br>-----<br>ä<br><b>CONTRACTOR</b><br>.<br><b>CONTRACTOR</b><br><b>BURGER</b><br>-<br>u<br>œ<br>--<br>۰<br>6<br><b><i>MORE IN CHARGE</i></b><br>ż<br><b>CONTRACTOR</b><br>----<br>-----<br><b>MOROSCO</b><br>٠<br><b><i><u>ALLEN ALL</u></i></b><br><b>DELL'IMAGINALE</b><br>10<br><b>William</b><br><b>Contract</b><br><b>BUSINESS</b><br>0.77773<br><b>22223</b><br>$13 - - - - -$<br>18. 19. 19. 19. 19<br>----<br>$^{14}$<br>-----<br>15<br><b>CONTRACTOR</b><br><b>Service Controllers</b><br>16<br><b><i><u>Biotherman A</u></i></b><br>$17 - - - - -$<br><b><i><u>RACKA</u></i></b><br>$18 - 12 - 12$<br><b>REAL CORP. CORP. CORP.</b><br>$10 - 1 - 1 - 1$<br><b>CONTRACTOR CONTRACTOR</b><br>-----<br><b>CONTRACTOR</b><br>$21 - - - -$<br>----<br>$22 - - - -$<br><b>CONTRACTOR</b><br>٠<br>٠<br>23<br><b><i><u>Burneye and</u></i></b><br>$24 - - - - -$<br><b>MORE SECURE</b><br>---<br><b>MONTH AND</b><br>----<br>26<br><b>CONTRACTOR</b><br>--<br>27<br>۰.<br>-----<br><b>Contract Contract Contract</b><br>28<br>----<br>--<br>29<br><b><i>RIBURNE</i></b><br>٠<br>36<br>٠<br><b>STATISTICS</b><br>abcde | f g h i<br>з<br>×<br><b>STATE OF THE CARD CARD CARD</b><br>a<br><b>AND THE CARD CARD</b><br><b><i>PERMIT MAY MAY</i></b><br><b>Service Service</b><br>٠<br><b>BURGER</b><br>---<br>÷<br>4<br><b>CONTRACTOR</b><br>--<br>--<br><b>CALCULATION</b><br>٠<br>ø<br><b>CONTRACTOR</b><br><b>Service</b><br>w<br><b>STATISTICS</b><br>---<br>÷<br><b>PELOMICAL PROJECT</b><br>ø<br><b>With Miller</b><br><b>CALCULATION</b><br>$= 10$<br><b>STATE CONTROLLER COMPANY</b><br>$= -11$<br>п<br>color colors and colors<br>$-22$<br><b>CONTRACTOR</b><br>$- - - 13$<br><b>NORTHWEIGHT</b><br>$- - - 14$<br>$2.8 - 2.15$<br>$- - - 16$<br>-<br>$-17$<br><b>CONTRACTOR</b><br>$- - - - 18$<br>----<br>$- - - 10$<br><b>CARD CARD CARD CARD</b><br>$-22$<br>$m = -1$<br>٠<br>$- - - - - 2$<br>7.7.72<br>٠<br>г<br>7.7.74<br>$1 - 1$<br>٠<br>1 X<br>$1 - 1$<br>٠<br>2.2.2.2<br>٠<br>в<br><b>BURGERA</b><br>٠<br>٠<br><b><i><u><u>A</u></u></i> A A A A A</b><br>$f$ g <sub>h</sub><br>ī<br>J |

*Left: Picture of holes on breadboard on left. Right: How holes are connected*

The yellow lines on the image on the right show how the sockets are connected. You can see that the vertical columns of holes labelled with "+" are connected to each other, as are the columns of holes labelled with "-"

The columns labelled with "+" are called the power bus, and you will connect one of them to a positive input voltage, such as the positive terminal of a 9V battery. One of the columns labelled with "-" (the ground bus) will be attached to the negative terminal of the battery.

Note that in each row (numbered 1 through 30) sockets "a" to "e" are connected to each other. And "f" to "j" are also connected to each other.

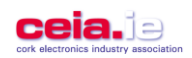

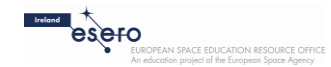

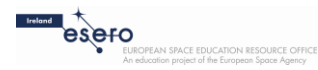

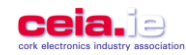

## Appendix 4 - MPX4115 Pressure sensor data sheet

**Freescale Semiconductor Technical Data** 

## **Integrated Silicon Pressure Sensor** Altimeter/Barometer Pressure Sensor On-Chip Signal Conditioned, **Temperature Compensated and** Calibrated

The MPX4115 series is designed to sense absolute air pressure in an altimeter or barometer (BAP) applications. Freescale's BAP sensor integrates on-chip, bipolar op amp circuitry and thin film resistor networks to provide a high level analog output signal and temperature compensation. The small form factor and high reliability of on-chip integration makes the Freescale BAP sensor a logical and economical choice for application designers.

**Features** 

- 1.5% Maximum Error over 0° to 85°
- $\mathbf{r}$ Ideally suited for Microprocessor or Microcontroller-Based Systems
- Available in Absolute, Differential and Gauge Configurations
- Durable Epoxy Unibody Element
- Easy-to-Use Chip Carrier Option  $\blacksquare$

**Typical Applications** 

- Altimeter
- Baromete

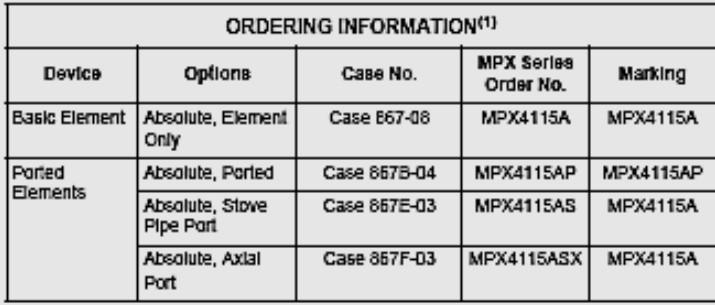

1. The MPX4115A BAP Sensor is available in the Basic Element package or with pressure port fittings that provide mounting ease and barbed hose connections.

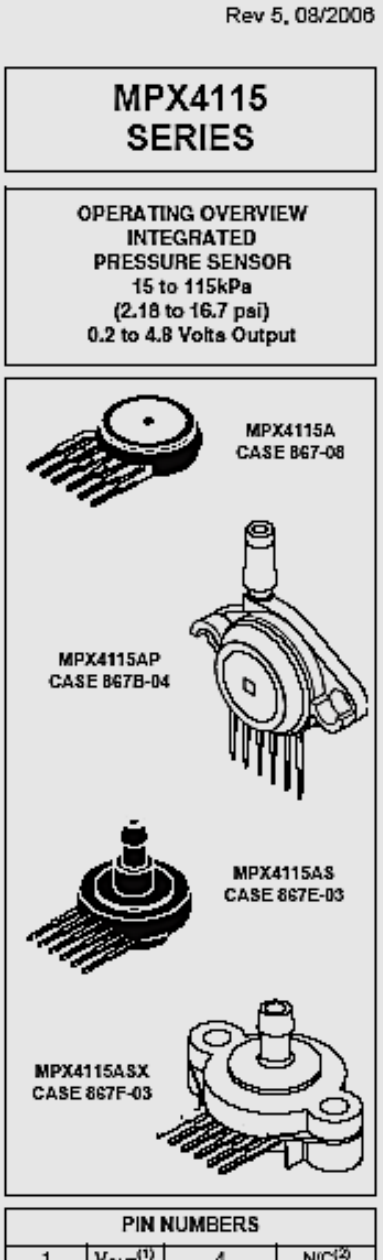

Document Number: MPX4115

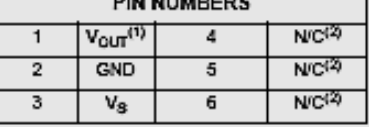

1. Pin 1 is noted by the notch in the lead.

2. Pins 4, 5, and 6 are internal device connections. Pin 1 is noted by the notch in the Lead. Do not connect to external circultry or ground.

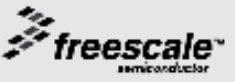

@ Freescale Semiconductor, Inc., 2006. All rights reserved.

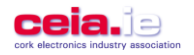

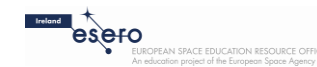

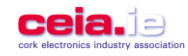

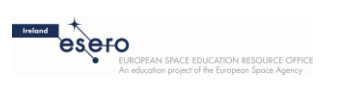

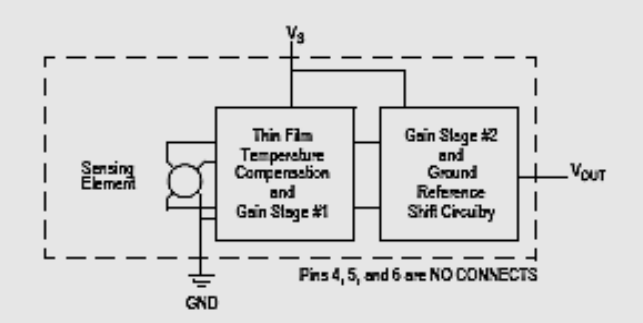

#### Figure 1. Integrated Pressure Sensor Schematic

#### Table 1. Maximum Ratings<sup>(1)</sup>

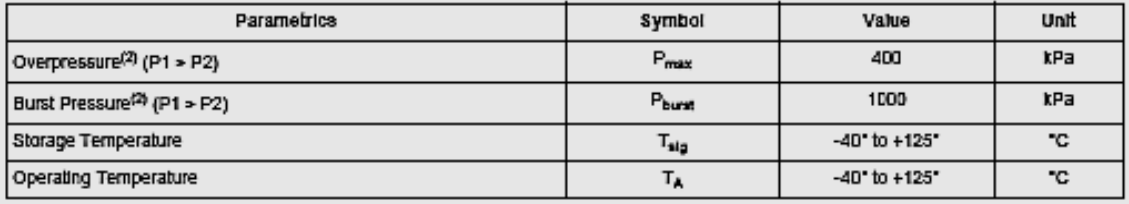

1.  $T_C = 25^{\circ}C$  unless otherwise noted.

2. Exposure beyond the specified limits may cause permanent damage or degradation to the device.

MPX4115 SERIES

 $\mathbf 2$ 

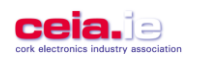

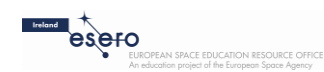

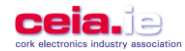

#### **Table 2. Operating Characteristics**

**ENGINEER CONSUMERS AND EXPRESS SPACE EDUCATION RESOURCE OFFICE** 

(V<sub>s</sub> = 5.1 Vdc, T<sub>A</sub> = 25°C unless otherwise noted, P1 > P2 Decoupling circuit shown in Figure 3 required to meet electrical specifications.)

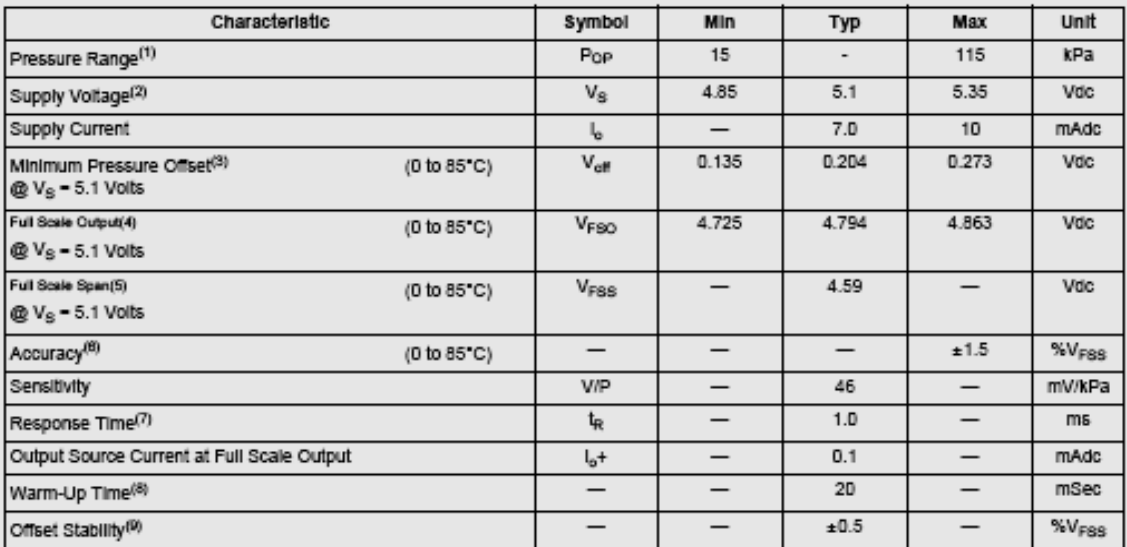

1. 1.0kPa (kiloPascal) equals 0.145 psl.

2. Device is ratiometric within this specified excitation range.

3. Offset ( $V_{off}$ ) is defined as the output voltage at the minimum rated pressure.

4. Full Scale Output (V<sub>FSO</sub>) is defined as the output voltage at the maximum or full rated pressure.

5. Full Scale Span (VF68) is defined as the algebraic difference between the output voltage at full rated pressure and the output voltage at the minimum rated pressure.

6. Accuracy (error budget) consists of the following:

Linearity:Output deviation from a straight line relationship with pressure, using end point method, over the specified pressure range. Temperature Hysteresis:Output deviation at any temperature within the operating temperature range, after the temperature is cycled to and

from the minimum or maximum operating temperature points, with zero differential pressure applied. Pressure Hysteresis:Output deviation at any pressure within the specified range, when this pressure is cycled to and from the minimum or maximum rated pressure at 25°C.

TcSpan:Output deviation over the temperature range of 0" to 85"C, relative to 25"C.

TcOffset:Output deviation with minimum pressure applied, over the temperature range of 0" to 85"C, relative to 25°C.

Variation from Nominal: The variation from nominal values, for Offset or Full Scale Span, as a percent of V<sub>FSS</sub> at 25°C.

7. Response Time is defined as the time for the incremental change in the output to go from 10% to 90% of its final value when subjected to a specified step change in pressure.

8. Warm-up is defined as the time required for the product to meet the specified output voltage after the Pressure has been stabilized.

9. Offset stability is the product's output deviation when subjected to 1000 hours of Pulsed Pressure, Temperature Cycling with Blas Test.

#### Table 3. Mechanical Characteristics

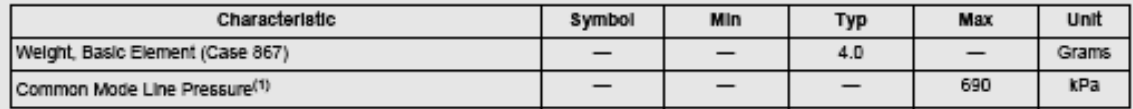

1. Common mode pressures beyond what is specified may result in leakage at the case-to-lead interface.

**MPX4115 SERIES** 

3

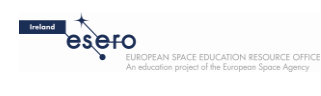

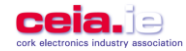

Figure 2 illustrates the absolute sensing chip in the basic chip carrier (Case 867). A fluorosilicone gel isolates the die surface and wire bonds from the environment, while allowing the pressure signal to be transmitted to the sensor diaphragm. The MPX4115A series pressure sensor operating characteristics, and internal reliability and qualification tests are based on use of dry air as the pressure media. Media, other than dry air, may have adverse effects on

**Indiana** esero

:<br>AN SPACE EDUCATION RESOURCE OFFICE<br>Olion project of the European Source Acency

sensor performance and long-term reliability. Contact the<br>factory for information regarding media compatibility in your application.

Figure 4 shows the sensor output signal relative to pressure input. Typical, minimum, and maximum output curves are shown for operation over a temperature range of 0° to 85°C. (The output will saturate outside of the specified pressure range.)

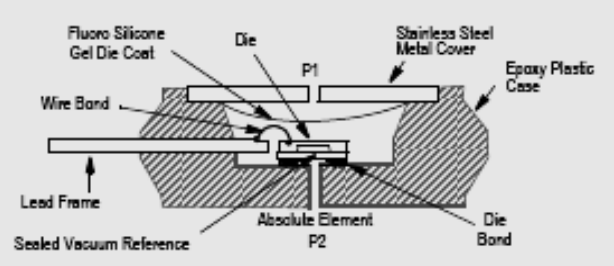

Figure 2. Cross-Sectional Diagram (Not to Scale)

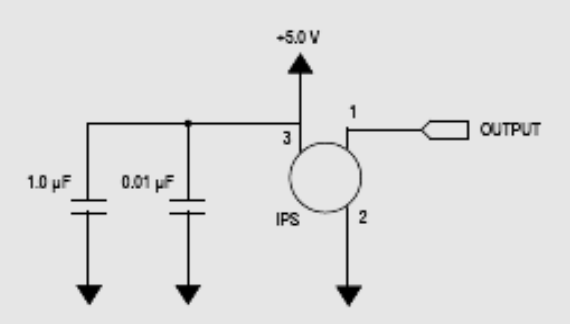

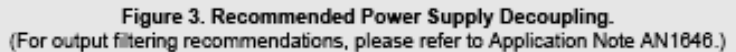

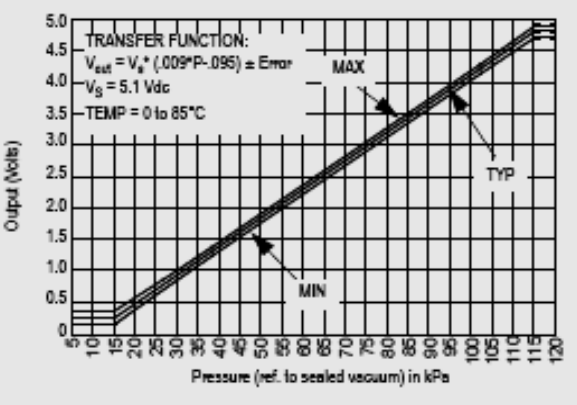

Figure 4. Output versus Absolute Pressure

#### MPX4115 SERIES

 $\overline{4}$ 

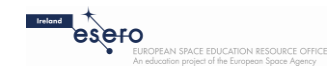

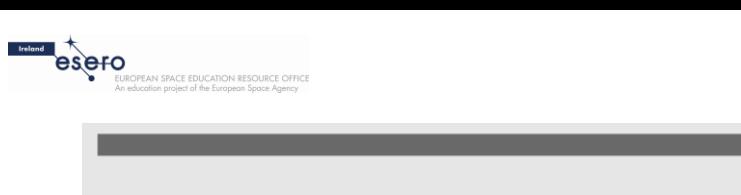

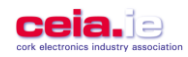

Transfer Function (MPX4115) - $\Box$ 

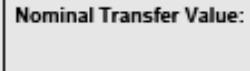

 $\begin{aligned} &\text{V}_{\text{out}}\text{ = } \text{V}_{\text{S}}\left(\text{P}\text{ x } 0.009\text{ - }0.095\right) \\ &\text{+}\left(\text{Pressure Error x Temp. Factor x } 0.009 \text{ x } \text{V}_{\text{S}}\right) \end{aligned}$  $V_8 = 5.1 V \pm 0.25 V$ dc

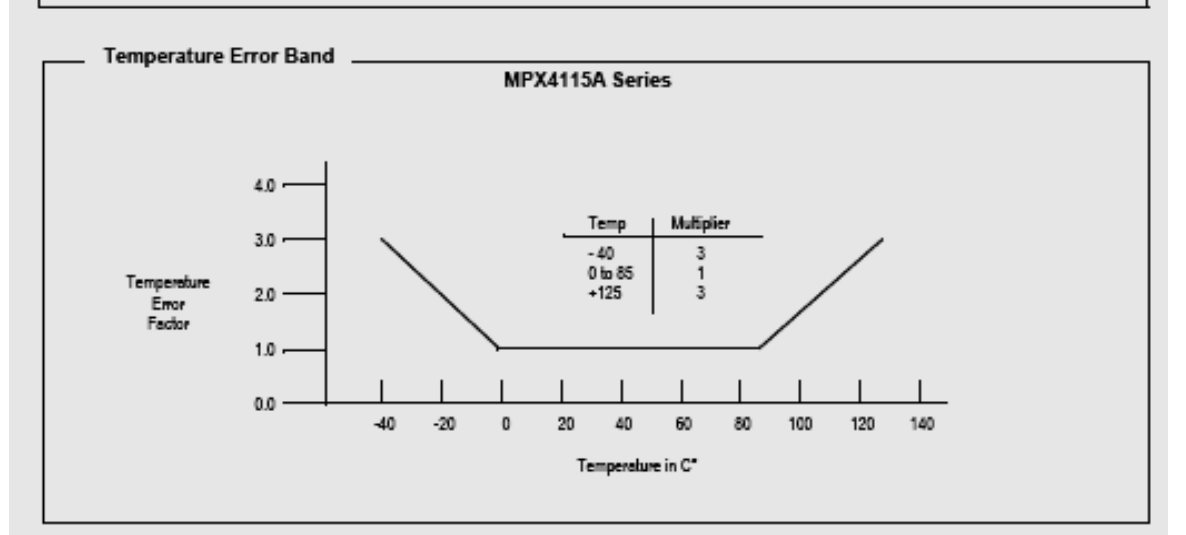

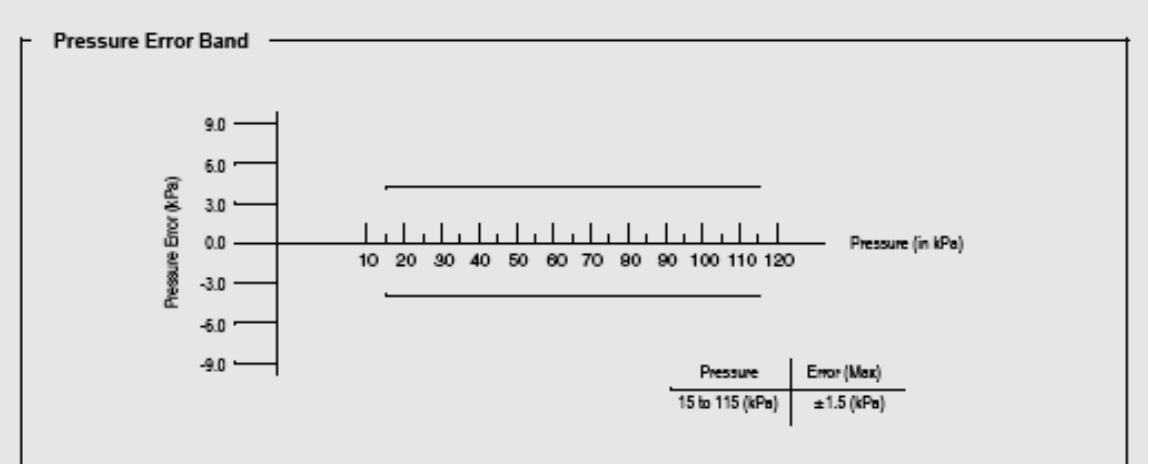

**MPX4115 SERIES** 

5

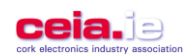

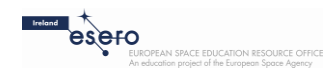

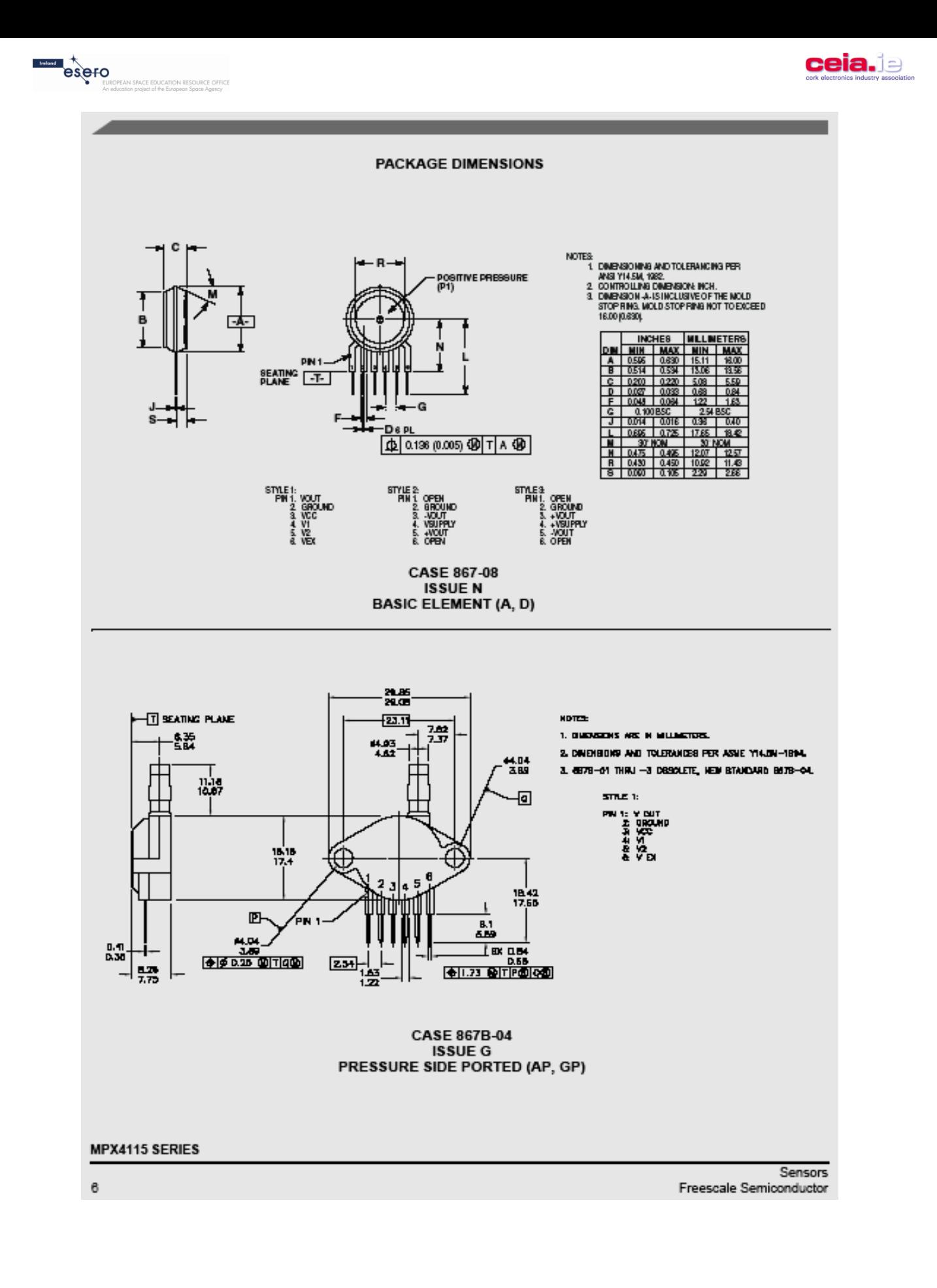

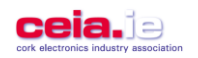

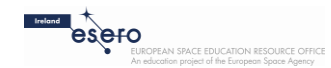

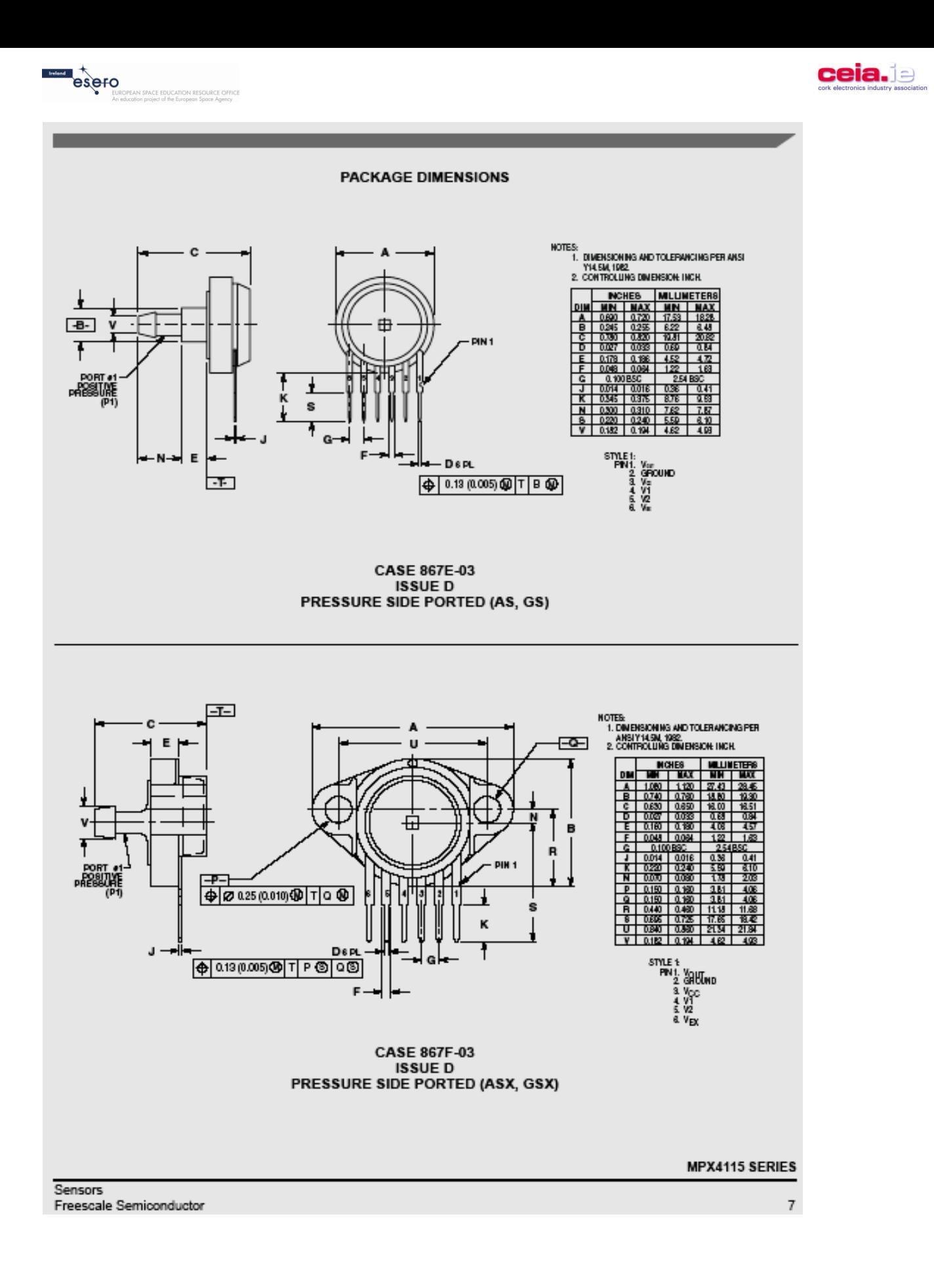

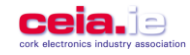

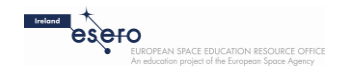

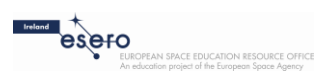

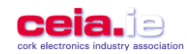

How to Reach Us:

Home Page: www.freescale.com

Web Support: http://www.freescale.com/support

USA/Europe or Locations Not Listed:<br>Freescale Semiconductor, Inc.<br>Technical Information Center, EL516<br>2100 East Elliot Road<br>Tempe, Arizona 85284<br>+1-800-521-6274 or +1-480-768-2130<br>www.freescale.com/support

Europe, Middle East, and Africa: Europe, middle East, and Amou.<br>Freescale Halbletter Deutschland GmbH<br>Technical Information Center Technical Information Center<br>Schatzbogen 7<br>61829 Muenchen, Germany<br>+44 1296 380 456 (English)<br>+46 8 52210080 (English)<br>+39 89 92103 559 (German)<br>+33 1 69 35 48 48 (French) www.freescale.com/support

#### Japan:

Freescale Semiconductor Japan Ltd. Freescale Semionductor Japan Li<br>Headquarters<br>ARCO Tower 15F<br>1-8-1, Shimo-Meguro, Meguro-ku,<br>Tokyo 153-0064<br>Japan<br>0120 191014 or +81 3 5437 9125<br>support,Japan@freescale.com

#### Asia/Pacific:

Freescale Semiconductor Hong Kong Ltd.<br>Technical Information Center Political Information<br>Tal Political Estate<br>Tal Po, N.T., Hong Kong<br>+800 2666 8080 support.asia@freescale.com

-<br>For Literature Requests Only:<br>Freescale Semiconductor Literature Distribution Center<br>P.O. Box 5405<br>1-800-441-2447 or 303-675-2140<br>Tax: 303-675-2150<br>Fax: 303-675-2150<br>LDCForFreescaleSemiconductor@hibbertgroup.com

MPX4115 Rev. 5

Information in this document is provided solely to enable system and software<br>Implementers to use Freescale Semiconductor products. There are no express or Implied copyright licenses granted hereunder to design or fabricate any integrated circuits or integrated circuits based on the information in this document.

Freescale Semiconductor reserves the right to make changes without further notice to any products herein. Freescale Semiconductor makes no warranty, representation or guarantee regarding the suitability of its products for any particular purpose, nor does Freescale Semiconductor assume any liability arising out of the application or use of any product or circuit, and specifically discialms any and all liability, including without imitation consequential or incidental damages. "Typical" parameters that may be provided in Freescale Semiconductor data sheets and/or specifications can and do vary In different applications and actual performance may vary over time. All operating parameters, including "Typicals", must be validated for each customer application by customer's technical experts. Ensescale Semiconductor does not convey any license under its patent rights nor the rights of others. Freescale Semiconductor products are not designed, intended, or authorized for use as components in systems intended for<br>surgical implant into the body, or other applications intended to support or sustain life, or for any other application in which the failure of the Freescale Semiconductor product could create a situation where personal injury or death may occur. Should Buyer purchase or use Freescale Semiconductor products for any such unintended or unauthorized application, Buyer shall indemnity and hold Freescale Semiconductor and its officers, employees, subsidiaries, affiliates, and distributors harmless against all claims, costs, damages, and expenses, and reasonable attorney fees arising out of, directly or indirectly, any claim of personal injury or death associated with such unintended or unauthorized use, even if such claim alleges that Freescale Semiconductor was negligent regarding the design or manufacture of the part.

Freescale<sup>n</sup> and the Freescale logo are trademarks of Freescale Semiconductor, Inc. All other product or service names are the property of their respective owners. O Freescale Semiconductor, Inc. 2006. All rights reserved.

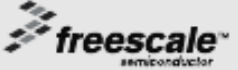

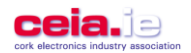

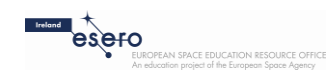

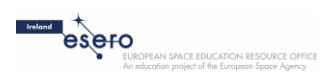

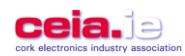

## Appendix 5 - APC220 wireless telemetry data sheet

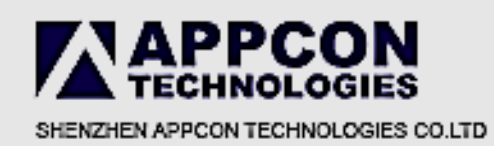

DVER 1.20

## APC Series Transparent Transceiver Module APC220-43

## Product Overview:

APC220-43 is highly integrated semi-duplex low power transceiver module withhigh speed MCU and high capability RF IC. Using high efficiency forward error correction with Interleaving encoding technology, it can make anti-interference and sensitivity improved highly. It can have a good performance in strong interference circumstance as well, for example the industry field. The technique is advanced in data transfers area.

APC220-43 is a cost-effective and easy applied module that not only can transmit transparent data with large data buffer zone, but also can provide more than 100 channels . It 's parameters easily setting and small size make the module an ideal for wireless data transfer application.

## Application:

- Automated Meter Reading (AMR)
- Wireless sensor
- Industrial Automation
- The control of traffic signal
- Wireless handheld terminal
- Remote control and monitoring
- The management of cars
- Wire Replacement
- Oil and Gas Detection.
- The control of robot

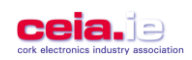

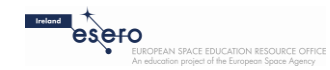

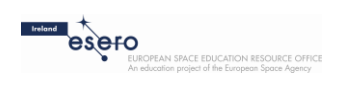

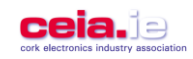

# **APPCON**

## APC220-43

## Characters:

- 1000 meters of communication distance (2400bps)
- Output power is 20 mW
- Frequency is from 418MHz to 455MHz
- Size of Module 37.5mm x 18.3mm x 7.0mm
- More than 100 channels
- GFSK modulation
- UART/TTL interface
- Exceed 256 bytes data buffer
- fit to large data transfers
- The convenient software for setting

## **Installation and Use**

APC220-43 module has 9 pins. Refers to the Table 1:

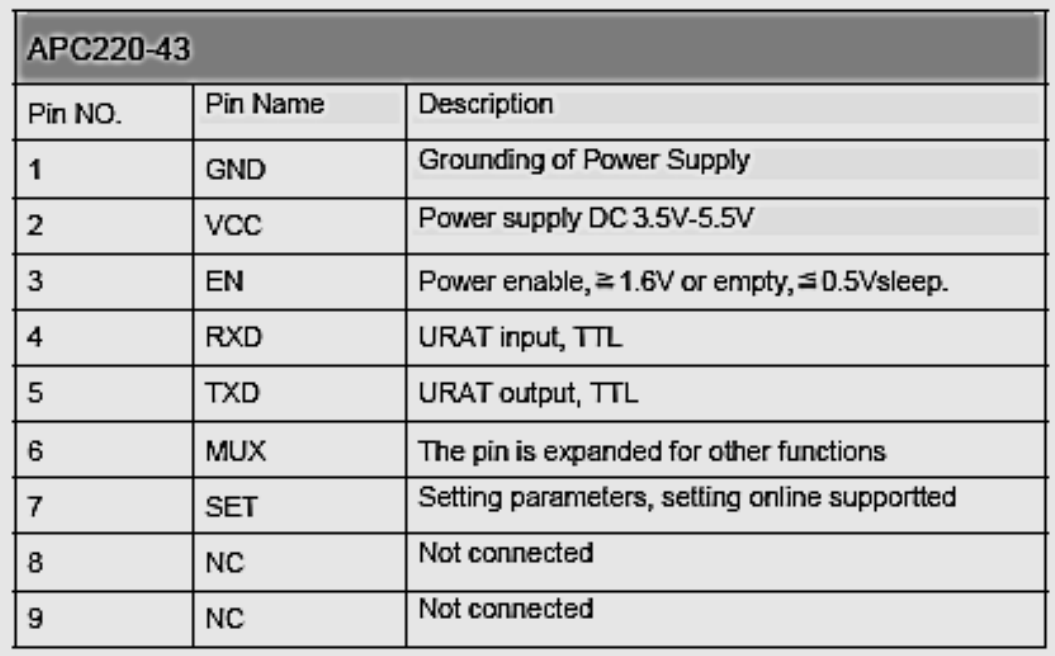

Table 1 Interface definition

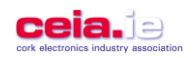

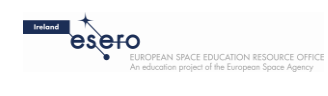

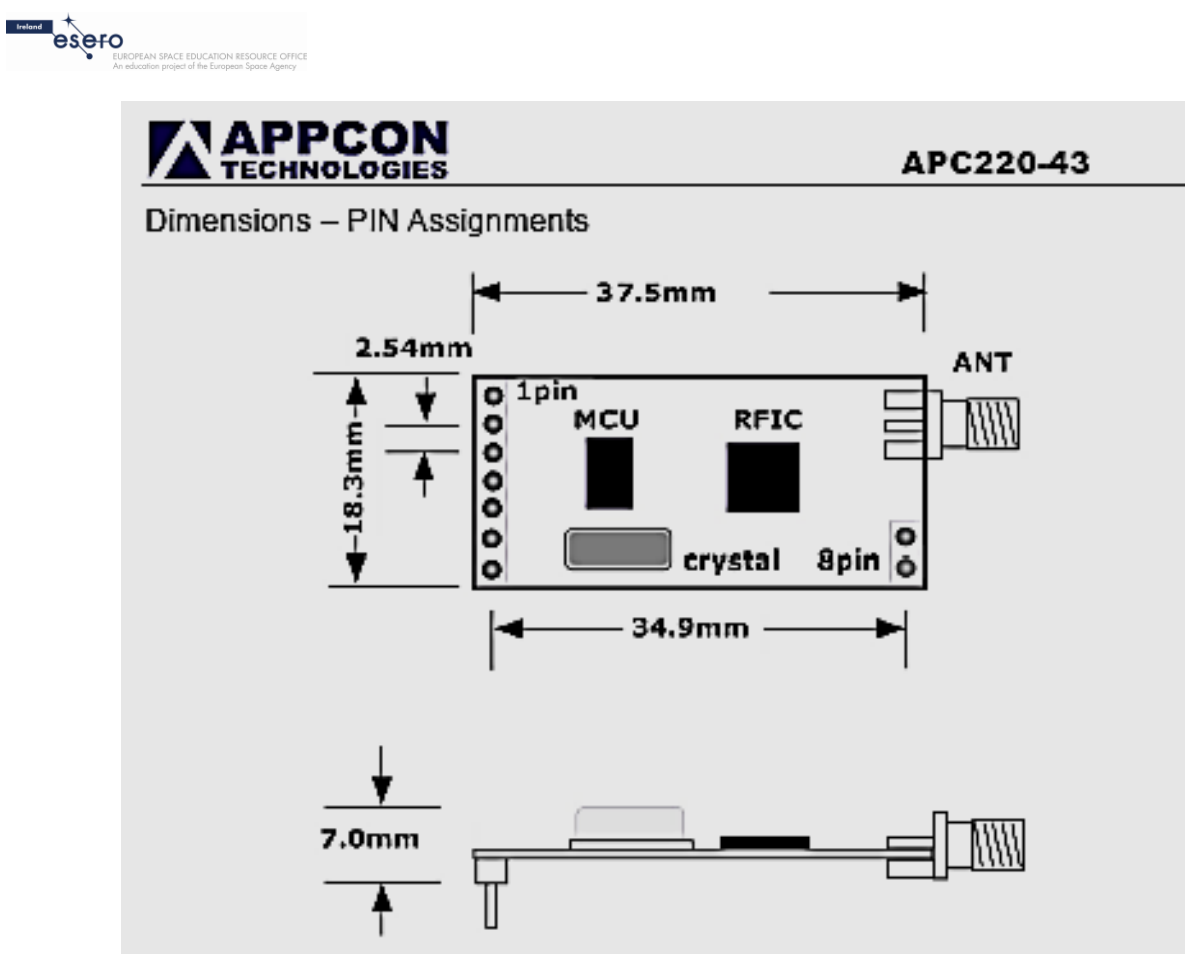

Figure 1: Size of Module

## Setup parameters

With series COM or through the software Rf-Magic , user can set up all parameters which include work frequency, UART rate, air rate, checkout mode and so on.

It is very convenient to set APC220-43. Different options can be selected based on user needs . Please refer to Table 2 and Figure 2.

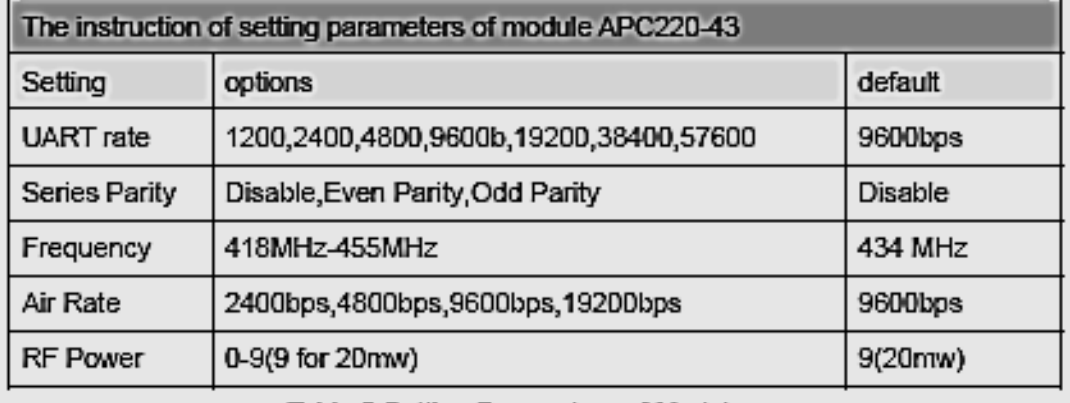

Table 2 Setting Parameters of Modules

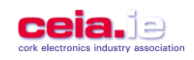

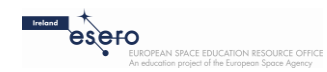

ceia. <u>Ie</u>

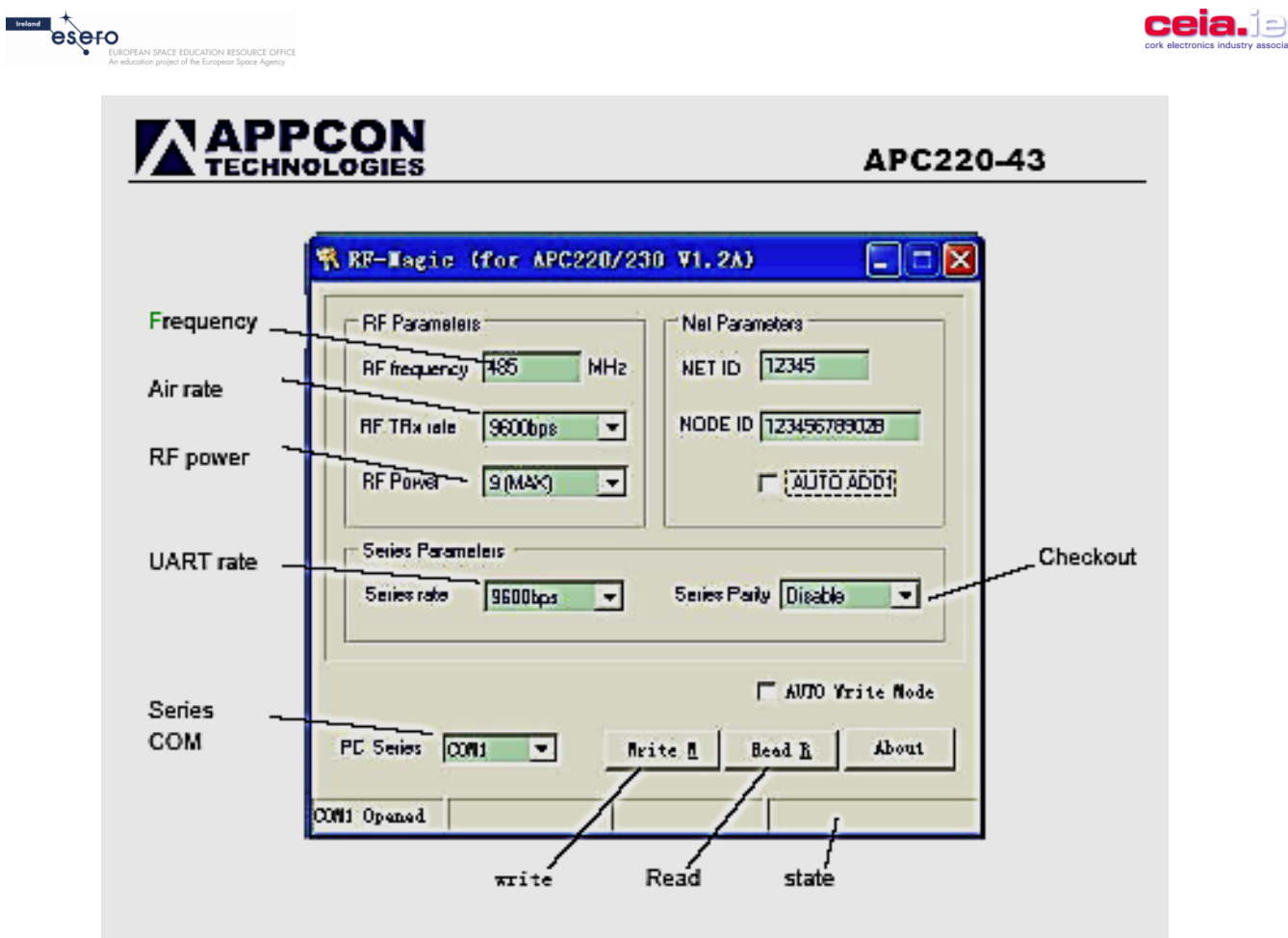

Figure 2 the software of Rf-Magic

There are two ways of setting the parameters of APC220-43. One way is to use the Rf-Magic by PC. Please look at the Figure 3

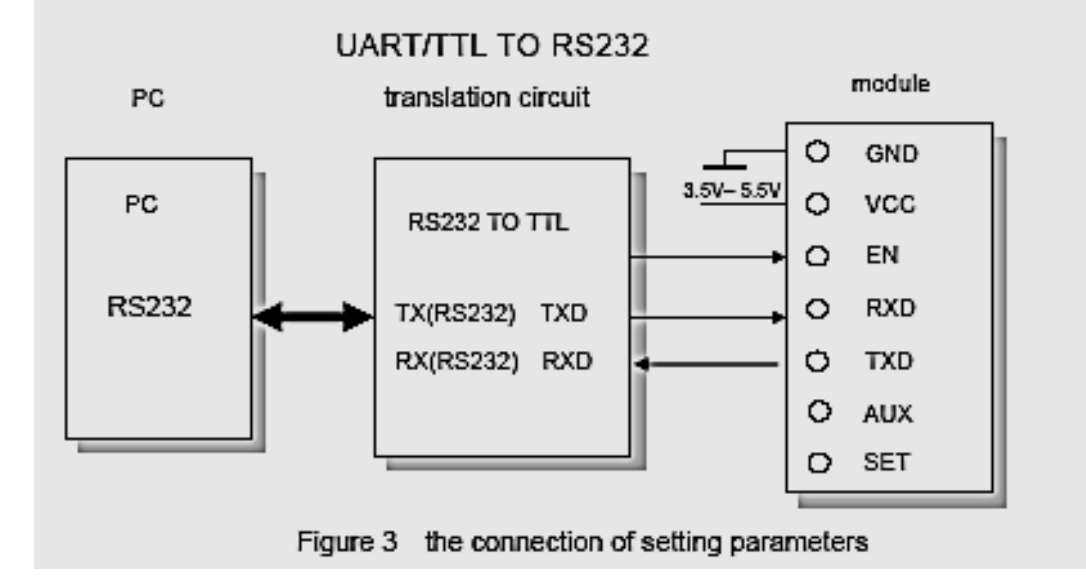

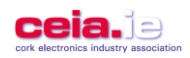

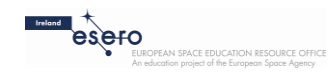

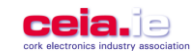

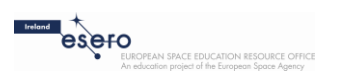

# 'PCON

## APC220-43

To set the parameters, it needs a UART/TTL to RS232 interface board to connect APC220-43 with PC.At first, connect the APC220-43 and PC by interface board. Then run the software Rf-Magic and plug APC220-43 into the interface board with power supply +5V .After that ,User will see "Found Device" underside of Rf-Magic, and user can write the parameters which user selected.

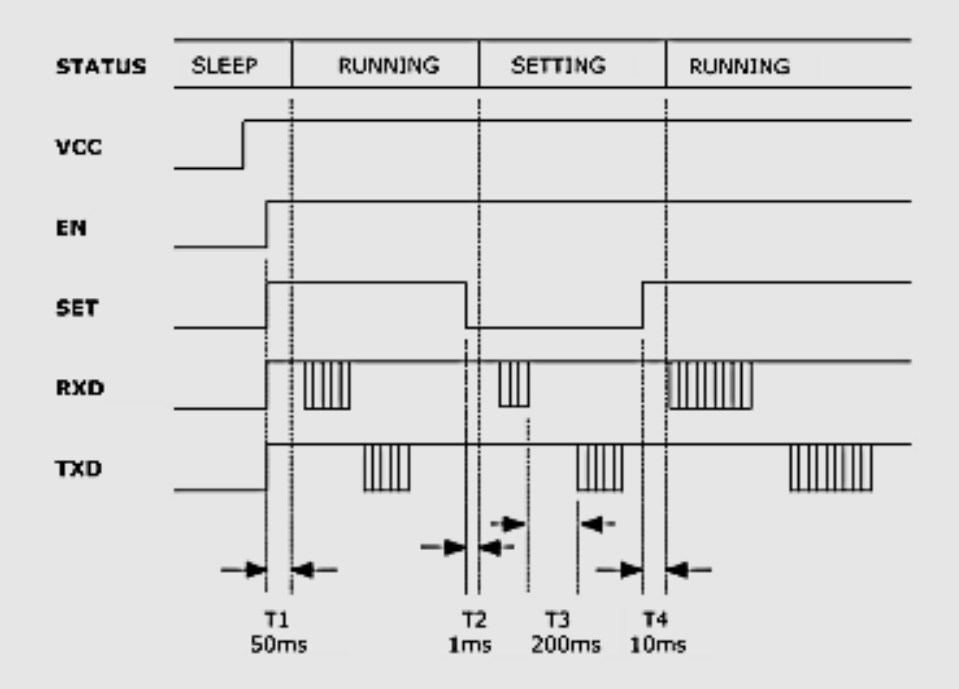

Figure 4 the figure of Setting Parameters Online

The other way of setting parameters is to use terminal on line. The parameters are setted by TTL/UART (4,5PIN) and the control pin of SET (see the Figure 5). APC220-43 will enter normal working (T1, see the Figure 4) mode after the voltage of SET 50ms later. If user wants to set parameters online, you can lower the voltage of SET firstly .Then APC220-43 will set the UART data rate at 9600bps automatically and enter setting mode (T2) with no checkout 1ms later. User should send the parameters command by RXD.After parameters checkout, the pin TXD will return the parameters information(T3) in 200ms. User may set up the voltage of SET after checking out the information that has been written. Finally, APC220-43 will work

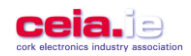

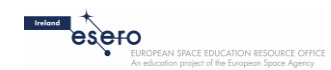

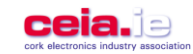

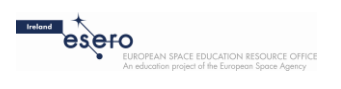

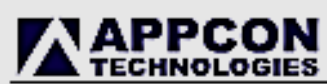

APC220-43

based on the new parameters in 10ms(T4). It must be noticed that user sent the command to APC220-43 for only one time when APC220-43 at the setting mode. If the command is wrong or the setting parameters are not completed, user should set them again. However, one more important thing that user must do firstly is to set up the voltage of the pin SET and enter the setting mode. It is the same as the way of the last setting.

APC220-43 is set by ACSII. UART rate is 9600bps and no checkout. There are two setting commands. They are reading and writing. It must use the capital letters. The parameters are parted by blank. And the enter means end.

The command of reading parameters:

RDZ

ANSWER: PARA frequency rf data rate output power UART data rate series checkout

The command of writing parameters:

WR frequency RF data rate output power UART rate series check.

ANSWER: PARA frequency of data rate output power UART data rate series checkout

The Parameters Table:

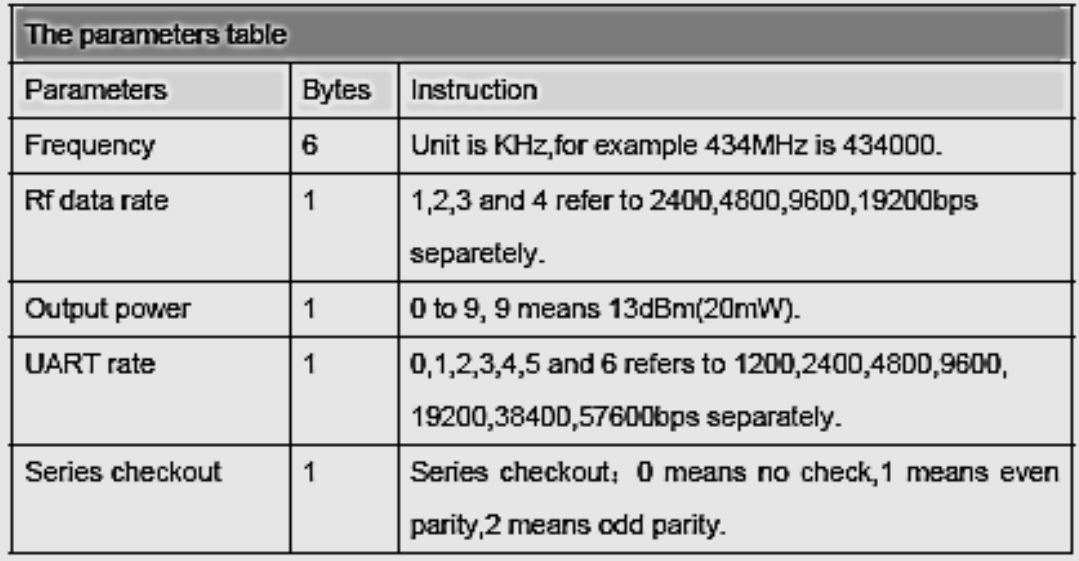

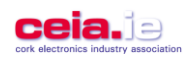

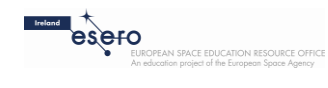

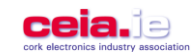

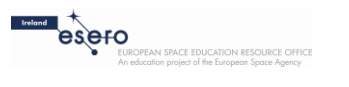

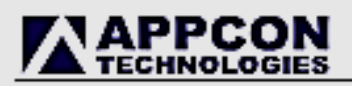

For example, one APC220-43 is set to 434MHZ; rf data rate is 9600bps; Output power is 20mW; UART data rate is 1200bps; No checkout.

WR 434000 3 9 0 0 2

(HEX code: 0x57.0x52.0x20.0x34.0x33.0x34.0x30.0x30.0x30.0x20.0x33.0x20.0x39. 0x20.0x30.0x20.0x30.0x0D.0x0A)

ANSWER: PARA 434000 3 9 0 0  $\angle$ 

(HEX code:0x50,0x41,0x52,0x410x20,0x34,0x33,0x34,0x30,0x30,0x30,0x20,0x33, 0x20,0x39,0x20,0x30,0x20,0x30,0x0D,0x0A)

The Connection between Module and Terminal(UART/TTL):

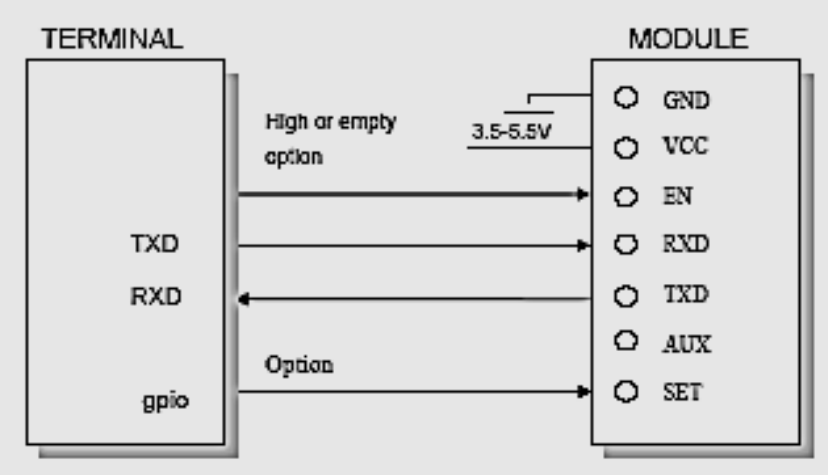

Figure 5: The Connection between Module and Terminal

Application of Constructing Networking (one point to multi-point):

APC220-43 is a semi-duplex module, which can be communicated by point to point or one point to multi-point. In the second mode, user needs to set one host module, while the others are client modules. Every module must only have one unique ID. The coordination of communication is controled by the host module, which sends datas or commands including ID. All the client modules can receive the data packets, and compare the ID with the own's. If they are the same, the module will

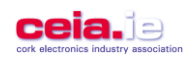

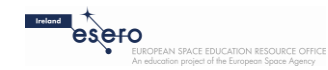

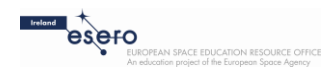

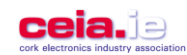

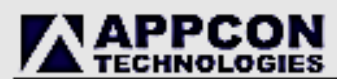

### APC220-43

deal with the data packets. Otherwise, it will discard them. In order to avoid interfereing each other, all client modules must be at transmitting mode when the network is working. APC220-43 can set many different frequencies so that many networks can work in the same place and at the same time.

User should pay attention to the following questions based on the complex transfers in the air and some inherency characteristics of wireless communication:

1) The data delay of wireless communication

The wireless terminal receives some data, or after waiting for a while to ensure no data any more, then there will be tens to hundreds milli-seconds delay from transfer to receiver (the exact delay based on the UART rate, air rate and the flow of data package). In addition, it also will cost some time to tranmsmit from module to terminal but the delay time is the same with the same condition.

2) The control of data flux

Although there is a buffer zone with 256 bytes in the wireless module, when the UART rate is higher than the air rate, there must be a problem about the data flux. It may cause to lose some data because the data overflow from the buffer. Under this condition, it must be ensured that the average UART rate is lower than 60 percent of the air rate. For instance, the UART rate is 9600bps, the air rate is 4800bps. If UART rate is the same as the air rate, the only way is to interval the transmitting time. If terminal transmits 100bytes to UART every time, it will take104ms every time. (104ms/0.6)\*(9600/9600)=174ms. So when the interval time that terminal transmit 100bytes to the UART is higher than 174ms every time, those mentioned problems will be avoided.

#### 3) The control of errors

The wireless network module has strong capability of anti-interference because of the high efficiency checking error correction with Interleaving encoding technology. However, when it is in a bad circumstance that has strong electric interference, the data may be lost or receive some error data. User can increase the development of the system link layer protocol. For instance, if user can increase TCP/IP slip window and repeat transmitting functions, it will improve the reliability and ability of wireless network

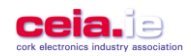

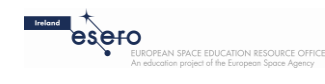

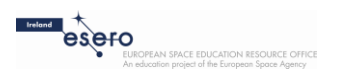

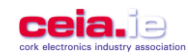

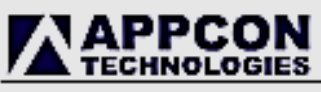

APC220-43

communication.

4) Choice of antenna

Antenna is an very important element of the communication system. The quality of antenna impacts the capability of communication system. So user should think more about the quality of antenna. Generally speaking, it mainly contains two points : the kind of antenna (size) and its electric capability. The antenna must be matched with the frequency of communication system.

## Specifications

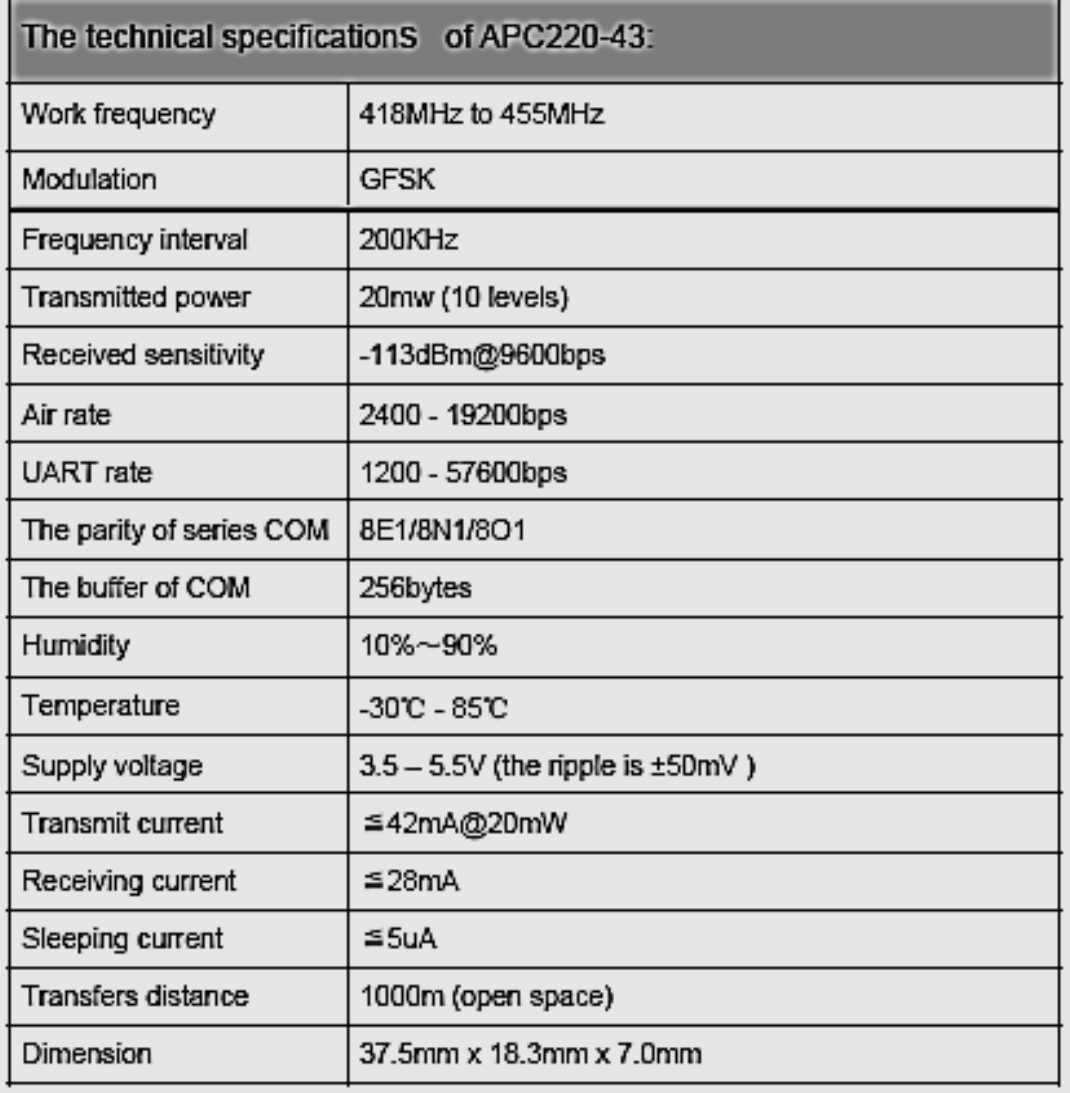

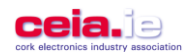

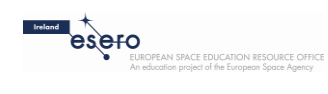

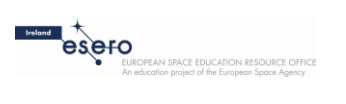

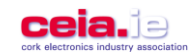

# **APPCON**

## Questions and Answers:

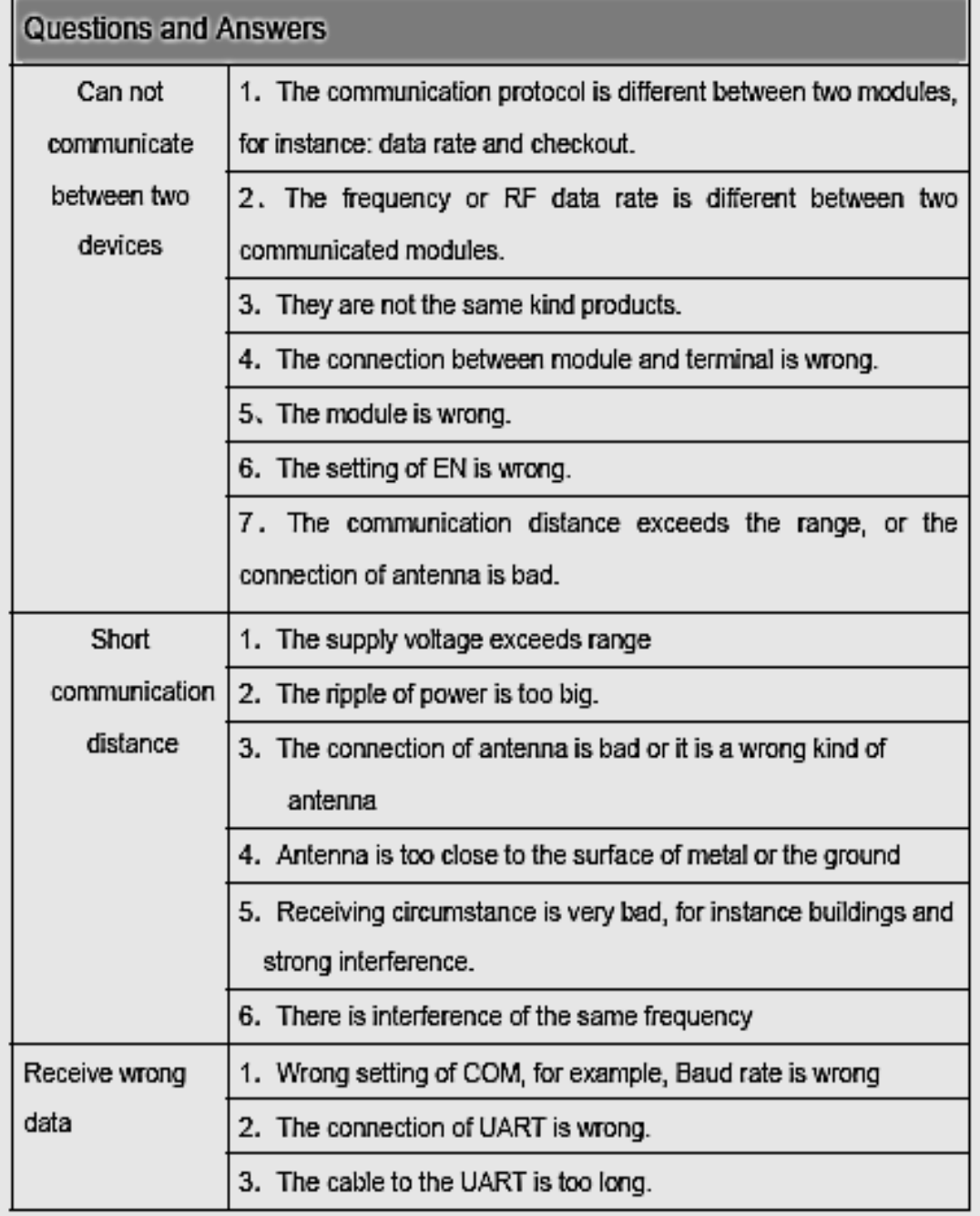

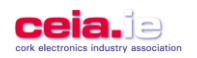

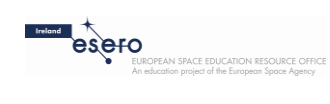

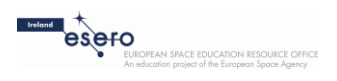

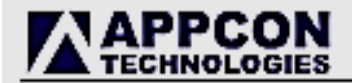

APC220-43

ceia.ie

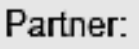

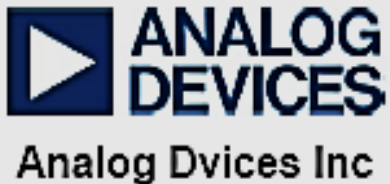

**ADI Third Party Designer** 

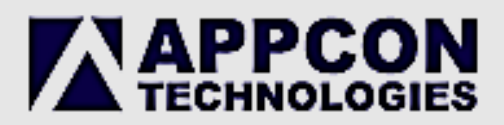

SHENZHEN APPCONTECHNOLOGIES CO., LTD. RMB1-B2,5F,112Building,JinDiindustry zone FuTian District ShenZhen(518048) TEL:86-755-83405295 FAX:86-755-8340566D Email:appcon@126.com http://www.appcon.com.cn

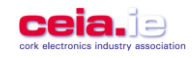

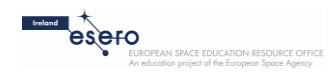

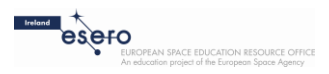

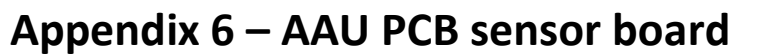

#### Layers 1 & 4

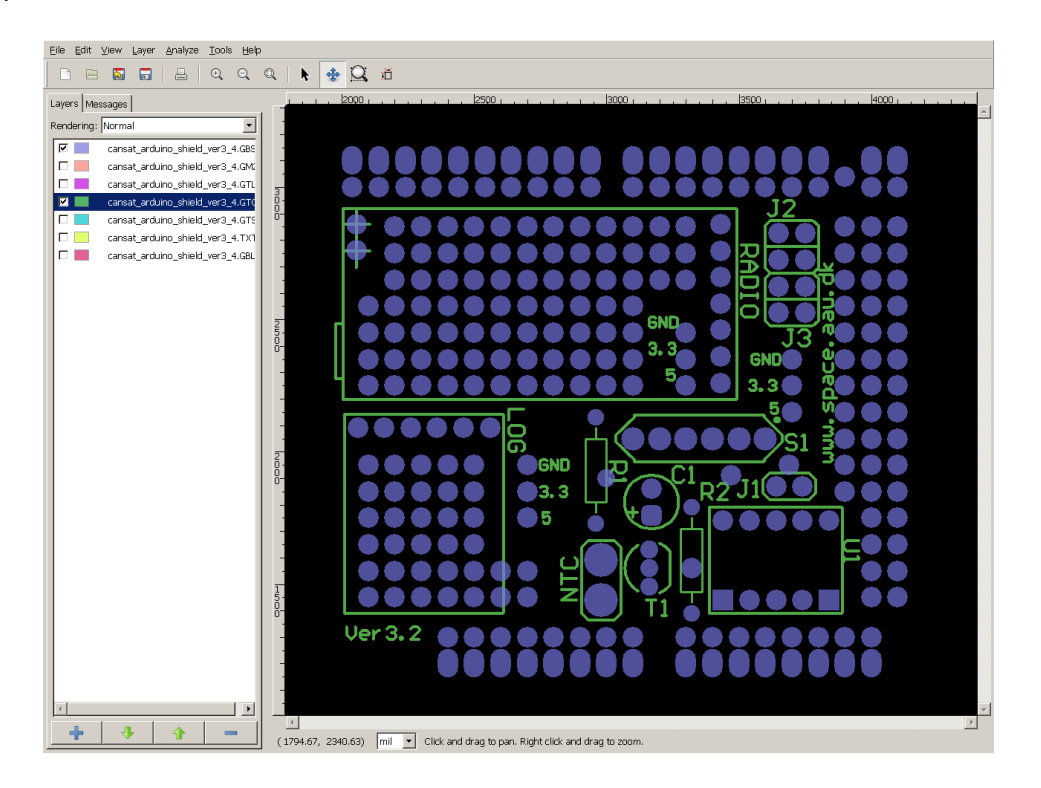

#### Layers 1 & 3

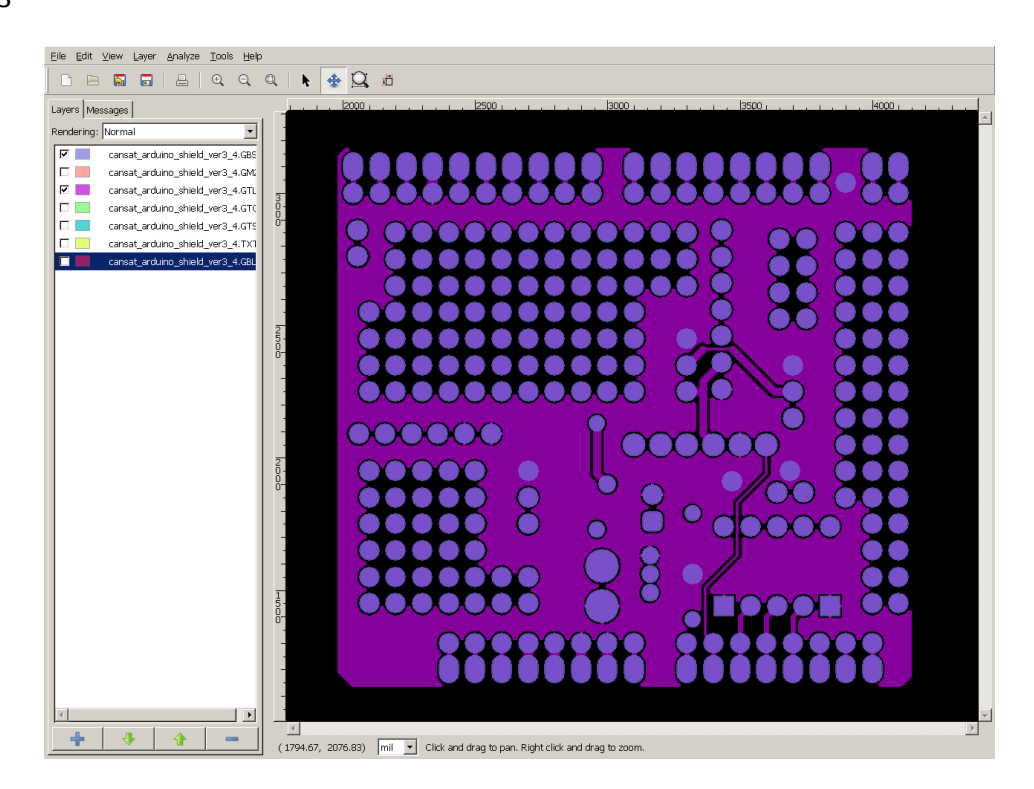

Layers 1 & 7

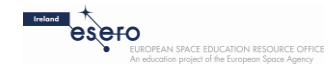

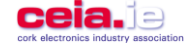

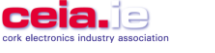

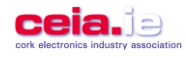

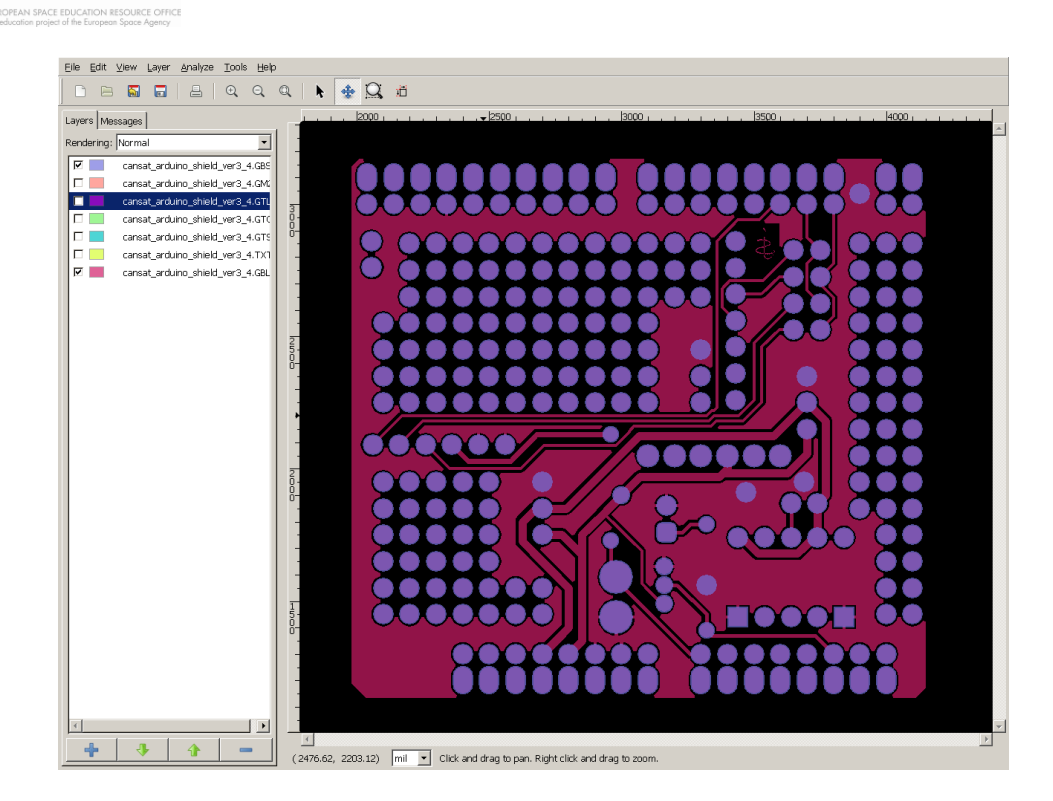

Layers 1, 3 & 7

**ENGINE CONTROL** 

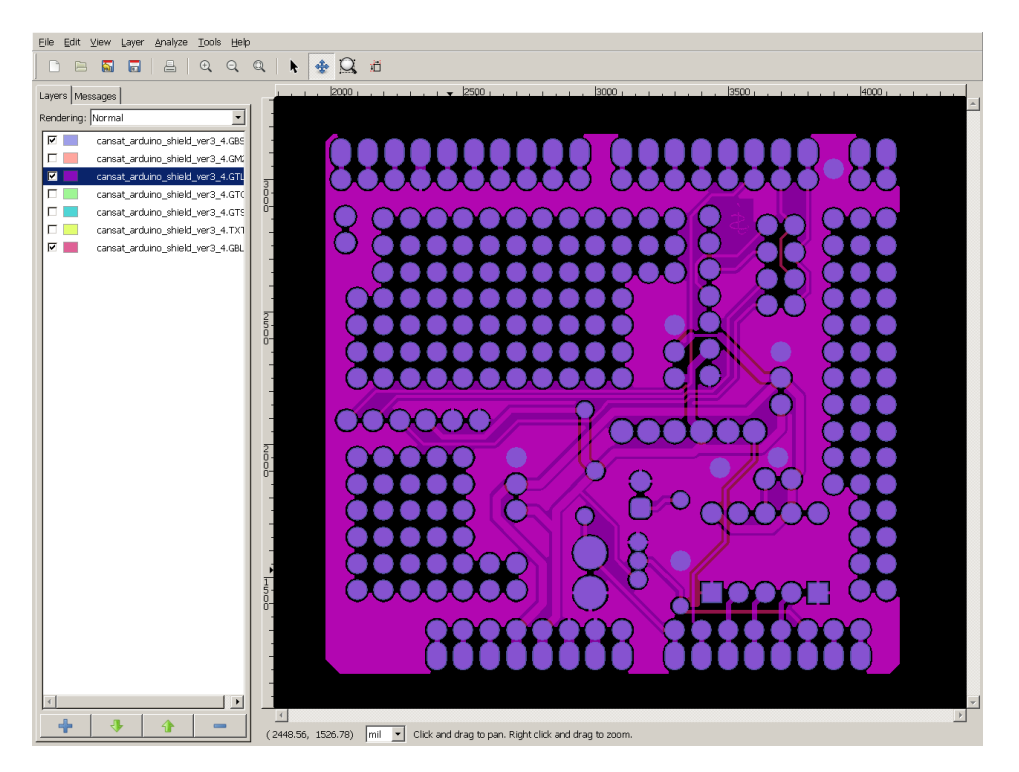

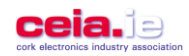

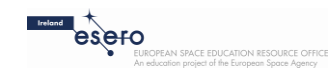